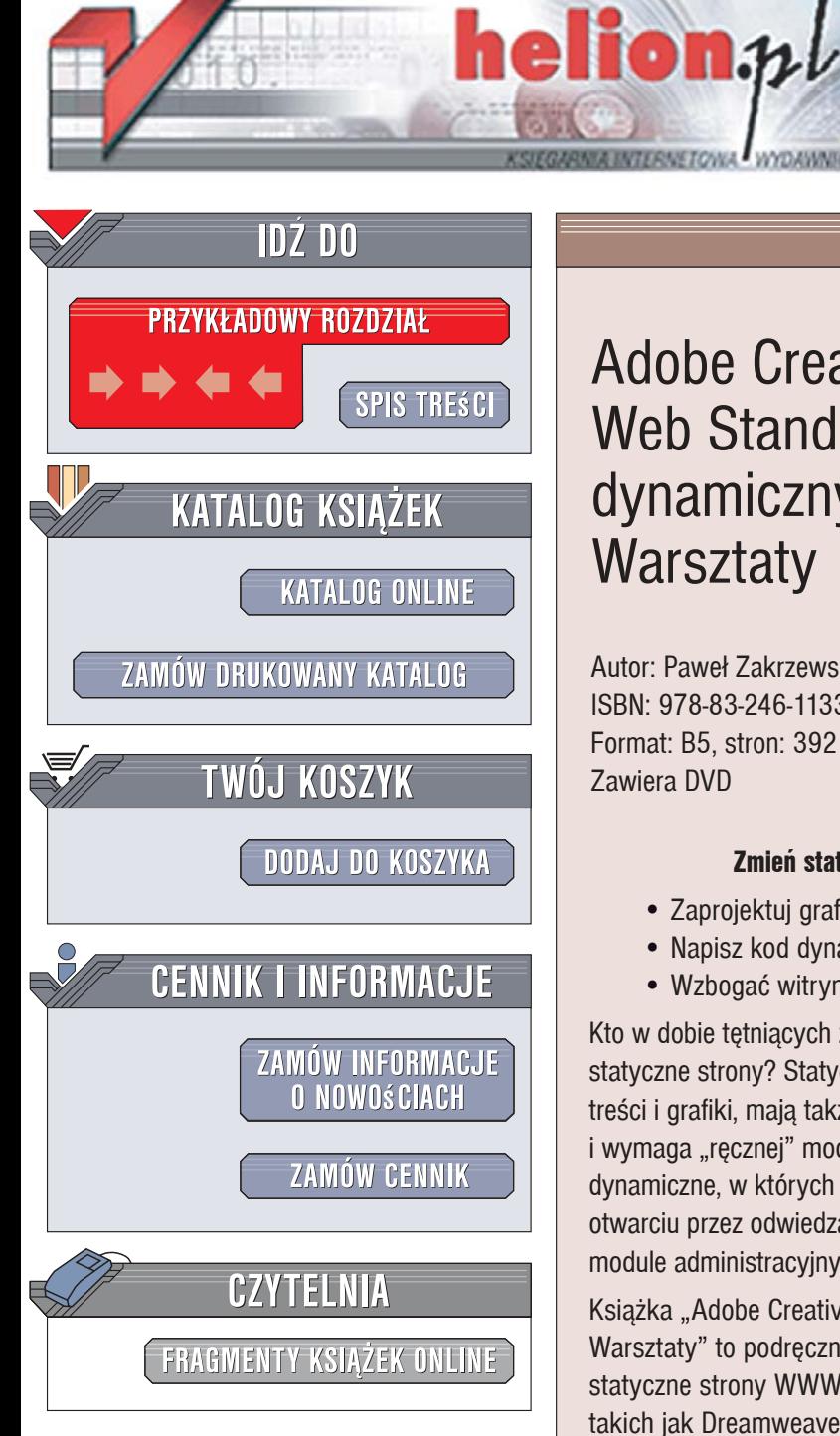

Wydawnictwo Helion ul. Kościuszki 1c 44-100 Gliwice tel. 032 230 98 63 [e-mail: helion@helion.pl](mailto:helion@helion.pl)

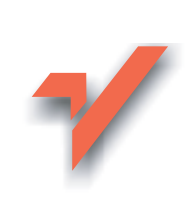

Adobe Creative Suite 3 Web Standard. Tworzenie dynamicznych stron WWW. **Warsztaty** 

Autor: Paweł Zakrzewski ISBN: 978-83-246-1133-1 Format: B5, stron: 392 Zawiera DVD

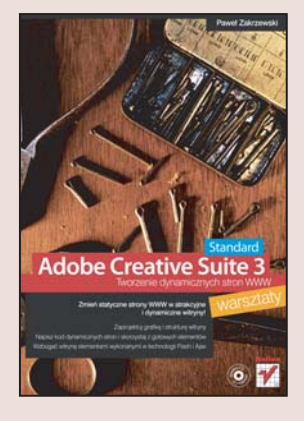

#### Zmień statyczne strony WWW w atrakcyine i dynamiczne witryny!

- Zaprojektuj grafike i strukture witryny
- Napisz kod dynamicznych stron i skorzystaj z gotowych elementów
- Wzbogać witrynę elementami wykonanymi w technologii Flash i Ajax

Kto w dobie tętniących życiem, funkcjonalnych witryn chce dziś odwiedzać nudne, statyczne strony? Statyczne witryny WWW, nawet te najbardziej atrakcyjne pod względem treści i grafiki, maja także inna wielka wadę – ich aktualizacja zajmuje sporo czasu i wymaga "recznej" modyfikacji każdej ze stron. Wady tej pozbawione sa witryny dynamiczne, w których treść przechowywana jest w bazie danych i pobierana przy każdym otwarciu przez odwiedzającego. Modyfikacja treści takiej witryny opiera się na wygodnym module administracyjnym, którego obsługa nie wymaga znajomości języka HTML.

Ksiażka "Adobe Creative Suite 3 Web Standard. Tworzenie dynamicznych stron WWW. Warsztaty" to podręcznik dla tych twórców witryn WWW, którzy chca przekształcić statyczne strony WWW w dynamiczne, korzystając z doskonałych narzędzi firmy Adobe, takich jak Dreamweaver CS3 i Fireworks CS3, oraz technologii PHP i MySQL. Czytając ją, poznasz zasady przygotowywania grafiki sieciowej, projektowania struktury dynamicznej witryny WWW i nawiazywania połaczeń z baza danych. Dowiesz się, w jaki sposób umieszczać na stronie elementy dynamiczne z biblioteki Dreamweavera, tworzyć strony z nowościami, moduły wyszukiwawcze i moduły zarządzania treścią. Znajdziesz tu także informacie o dodawaniu do strony elementów zrealizowanych w technologiach Flash i Ajax oraz o publikowaniu witryny na serwerze.

- Przygotowanie elementów graficznych w Fireworks CS3
- Projektowanie struktury witryny
- Instalacja środowiska PHP i bazy danych MySQL
- Tworzenie strony startowej
- Korzystanie ze skryptów znajdujących się w bibliotece Dreamweavera
- Implementacja mechanizmu wyszukiwania informacji w serwisie
- Moduł administracyjny
- Dodawanie elementów utworzonych za pomoca Flasha

2008年 月

• Przeniesienie witryny na serwer WWW

Wykorzystaj możliwości Adobe Creative Studio 3 i pracuj jak profesjonalista

# Spis treści

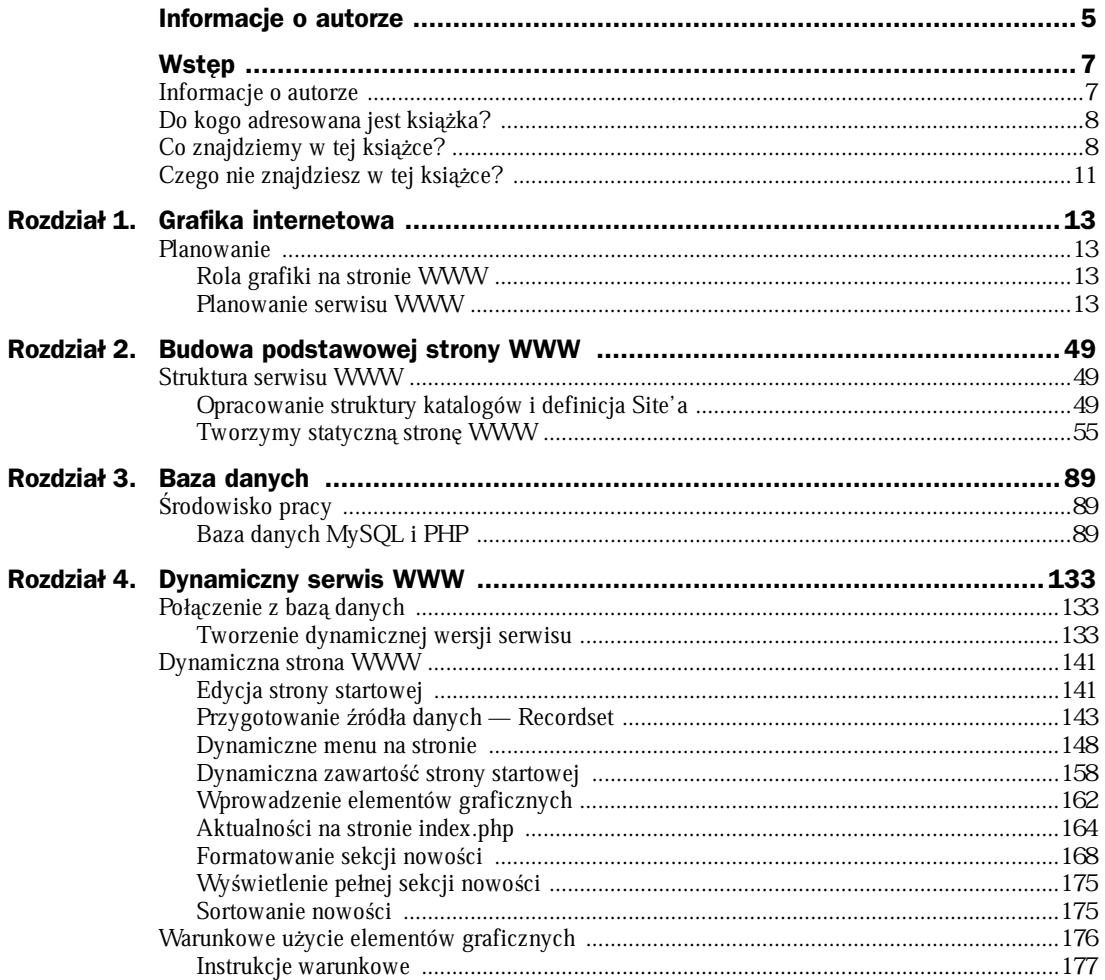

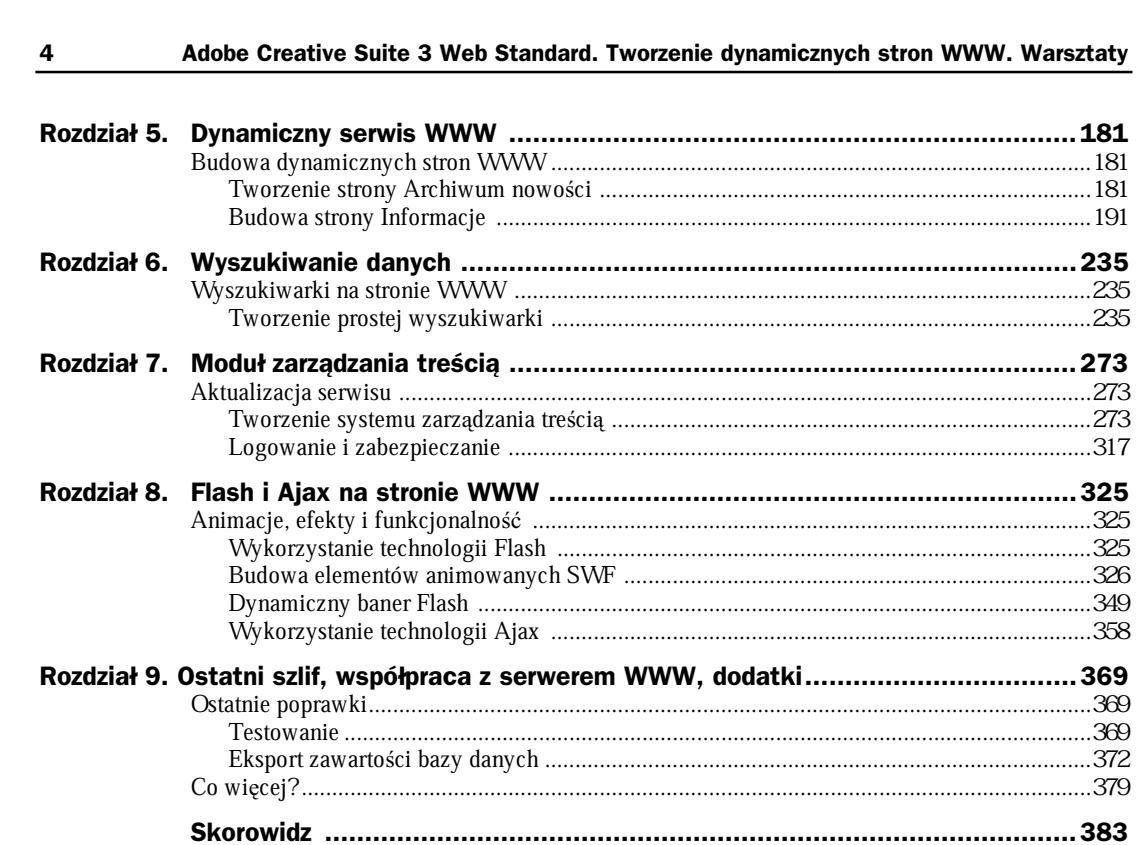

# Rozdział 4. Dynamiczny serwis WWW

# Połączenie z bazą danych

# **Tworzenie dynamicznej wersji serwisu**

W pierwszej części niniejszego opracowania zajęliśmy się planowaniem, a następnie przygotowaniem podstawowych elementów struktury naszej strony. W rezultacie przygotowane zostaáy konieczne do jej budowy elementy graficzne, katalog i definicja site'a, strona główna naszego serwisu — *index.html*, a także konieczne do jej atrakcyjnej prezentacji style kaskadowe. Nieco później przekształciliśmy główną stronę serwisu w szablon programu Adobe Dreamweaver CS3 i na tym zakończyliśmy dotychczasowe działania. Najwyższa pora, by przejść do najciekawszego etapu budowy dynamicznych serwisów — przekształcenia jego statycznej wersji w nową strukturę, opartą na bazie danych i kodzie PHP.

#### **Przygotowanie Ĉrodowiska testowego w programie Adobe Dreamweaver CS3**

Do budowy dynamicznej strony internetowej konieczne jest użycie testowego serwera WWW oraz odpowiednio skonfigurowanych baz danych i tabel MySQL. Aby uniknąć konieczności stałego użycia serwera WWW w Internecie, obciążenia łącza internetowego, a także dla szybkości dziaáania i testów, najwygodniejszym rozwiązaniem jest wykorzystanie poznanego w poprzednim rozdziale serwera Krasnal (lub oczywiście dowolnego innego pakietu serwer/baza danych/parser języka PHP) umożliwiającego uruchamianie skryptów PHP lokalnie na dysku naszego komputera. Dziaáania związane z instalacją serwera i konfiguracją baz danych za pomocą panelu phpMy-Admin, które podjęliśmy już w poprzednim rozdziale, pozwalają nam śmiało wkroczyć na dalszy etap pracy.

Uruchamiamy serwer testowy Krasnal.

#### **Edycja site'a**

Do dalszego etapu budowy i testowania dynamicznej strony WWW nie wystarczy jedynie uruchomienie lokalnego serwera testowego. Konieczne jest także odpowiednie skonfigurowanie programu tak, by nie tylko pozwalał na pracę z plikami PHP, ale także ułatwiał ich przygotowanie oraz późniejszą edycję.

W tym celu musimy nieco zmodyfikować definicję całego site'a oraz zmienić lokalizację katalogu głównego strony. Działania podjęte w tej części rozdziału być może wywołają pewne zdziwienie u Czytelników i zrodzą kilka logicznych pytań.

W jakim celu budowaliśmy statyczną wersję strony, którą teraz będziemy musieli modyfikować? Czemu podczas definiowania struktury site'a w panelu Ste Definition nie wskazaliśmy od razu właściwej lokalizacji?

Odpowiedzi jest wiele.

- Zwykle, gdy budujemy prototyp strony, wygodniej jest skorzystać z języka HTML i bez konieczności użycia serwera WWW testować stronę w różnych przeglądarkach za pomocą wáasnego komputera.
- Często trudno jest zacząć budowę bazy danych, gdy nie znamy jeszcze szczegółowych potrzeb klienta. By lepiej wykorzystać nasz czas, rozpoczynamy pracę od budowy statycznej strony, która ułatwia ocenę projektu graficznego i logiki nawigacji.
- $\blacklozenge$  Na etapie planowania i budowy statycznej wersji strony nie mieliśmy jeszcze dostepu do serwera testowego i nie było możliwości wskazania od razu odpowiednich danych. W tym momencie, dysponując już odpowiednim środowiskiem pracy, możemy dowolnie zmodyfikować ustawienia i dostosować je do naszych potrzeb.
- $\bullet$  Być może podczas rozpoczynania budowy serwisu nie planowaliśmy jeszcze użycia bazy danych oraz skryptów języka PHP. Pomysł budowy dynamicznej strony zrodził się nieco później i wymaga teraz dostosowania naszej pracy do nowych założeń.
- $\blacklozenge$  Może już podczas tworzenia kolejnych stron statycznego serwisu doszliśmy do przekonania, że budowa następnych stron na bazie podobnego wzorca jest szalenie żmudna, monotonna i nudna. Mogłaby zostać w jakiś sposób zautomatyzowana i przyspieszona. Także i w takim przypadku odpowiedzią na nowe potrzeby jest właśnie przekształcenie bieżącego (istniejącego już) serwisu w dynamiczną postać przy użyciu bazy danych i skryptów PHP.
- ◆ Podczas (nawet zaawansowanej już) pracy nad serwisem pojawiła się konieczność dodania dodatkowej funkcjonalności niemożliwej do wykonania bez bazy danych i skryptów działających po stronie serwera. Dzięki reedycji ustawień struktury *site'a* możemy łatwo przejść do trybu budowy dynamicznej wersji strony, używając jako podstawy istniejącej już struktury.
- ◆ Być może nasz klient zamówił właśnie usługę przekształcenia bieżącej, statycznej wersji serwisu w nowoczesną dynamiczną stronę WWW, bez modyfikacji głównych elementów graficznych. W tej sytuacji umiejętność przekształcenia stron HTML w dynamiczne PHP okaże się niezwykle cenną umiejętnością.

W każdym wymienionym powyżej przypadku umiejętność przekształcenia bieżącej wersji strony w jej dynamiczną postać może okazać się doskonałym rozwiązaniem nie tylko dla przyspieszenia pracy nad stroną, ale także dla rozwiniecia struktury serwisu i dodania jego dodatkowej funkcjonalności, czy po prostu rozwiązaniem umożliwiającym w ogóle wykonanie zlecenia.

Takie właśnie rozumowanie stało się przyczyną zastosowania przedstawionej kolejności wykonywania działań przyjętej na łamach tej książki.

#### **Przygotowanie struktury katalogów**

Aby w dalszej pracy skorzystać z możliwości uruchamiania skryptów PHP, wszystkie pliki naszego serwisu muszą znaleźć się na testowym serwerze WWW. W tym celu przenosimy (lub kopiujemy) cały katalog naszej witryny — siteRecenzje — w nową, docelową lokalizację katalog o ścieżce: C: Asr Apache Kittpd Kiml.

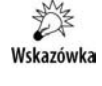

Aby możliwe było przeniesienie katalogu (w celu archiwizacji lub bezpieczeństwa możemy przenieść w miejsce docelowe jedynie kopię folderu siteRecenzje), konieczne jest wyłączenie programu Adobe Dreamweaver CS3.

Jak pamiętamy, katalog o nazwie html jest głównym folderem naszego serwera testowego localhost. Tu właśnie zlokalizowane powinny być wszystkie nasze dynamiczne aplikacje oraz elementy wykorzystywane do ich budowy.

Jeśli zdecydujemy się na przeniesienie (bez kopiowania) katalogu naszej strony, bezpośrednio po otwarciu programu Adobe Dreamweaver CS3 wyĞwietlony zostanie komunikat ostrzegawczy o braku folderu zawierającego strukturę naszej witryny. Aby niezwłocznie przejść do trybu edycji ustawień *site'a*, wybieramy opcję *Manage Sites* w wyświetlonym oknie dialogowym. Edycji ustawień site'a możemy dokonać także później, gdy zdecydujemy się na użycie opcji Cancel.

#### **Edycja wäaĈciwoĈci site'a**

Jeśli podczas otwierania Adobe Dreamweavera CS3 od razu zdecydujemy się na przejście w tryb edycji site'a za pomocą opcji Manage Sites, wyświetlone zostanie okno dialogowe z listą wszystkich serwisów budowanych na naszym komputerze. Aby przejść w tryb edycji naszej witryny, lokalizujemy i zaznaczamy jej nazwę w oknie po lewej stronie, a następnie za pomocą przycisku Edit wchodzimy tryb edycji site'a (rysunek 4.1).

#### **Rysunek 4.1.**

Ckno Manage Sites przechowuje informacje o wszystkich serwisach, jakie budujemy za pomoc*ą* Dreamweavera. Aby *á*atwiej identyfikowa*ü* ka*Ī*d*ą* pracę, dobrze jest stosowa*ü* unikalne i opisowe nazwy serwisów

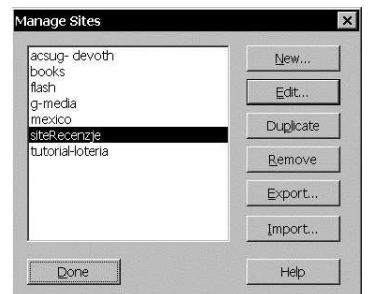

Jeśli zdecydowaliśmy się na utworzenie kopii serwisu w nowej lokalizacji lub też podczas otwierania programu wybraliśmy opcję Cancel, Adobe Dreamweaver CS3 otwiera się, nie wyświetlając żadnych komunikatów.

W celu przejścia do modyfikacji właściwości naszej strony wybieramy polecenie Manage Sites dostepne w menu górnym  $Ste$ . W dostepnym oknie dialogowym wskazujemy nazwe naszego serwisu i za pomocą przycisku Edit wchodzimy w tryb edycji jego właściwości — Site Definition (rysunek 4.2).

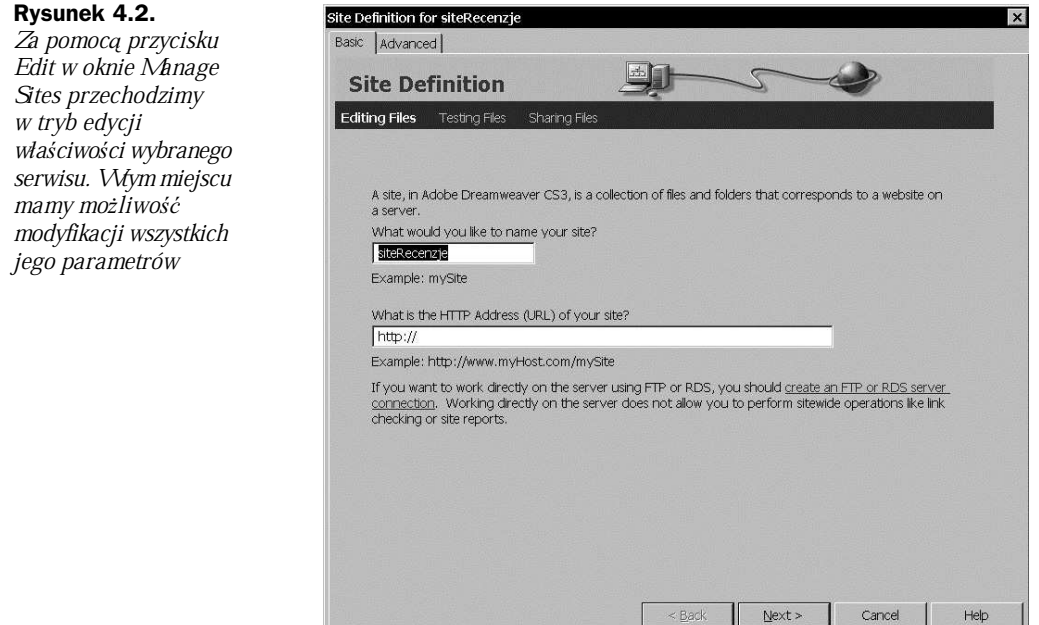

Zakładka Basic widoczna w górnej części okna Ste Definition pozwala na edycję ustawień za pomocą kreatora. Jest on niezwykle wygodnym narzędziem do zarządzania właściwościami witryny, szczególnie dla osób o mniejszym doświadczeniu.

Na pierwszym ekranie kreatora Ste Definition — Editing Files widzimy wprowadzoną wcześniej nazwę serwisu i w tym momencie nie musimy wprowadzać tu żadnych zmian. Za pomocą przycisku Next przechodzimy do ekranu Editing Files, Part 2.

W tym miejscu musimy wprowadzić kilka istotnych zmian. Na pytanie  $D<sub>o</sub>$  you want to work with a server technology such as ColdFusion, ASP.NET, ASP, JSP, or PHP? wskazujemy odpowiedź Yes, I want to use a server technology, a następnie wybieramy PHP MySQL z dostępnej poniżej listy  $-$  *Which server technology?* (rysunek 4.3).

Za pomocą przycisku Next przechodzimy do trzeciego okna, Editing Files, Part 3 Pytanie How do you want to work with your files during development? pozwala wybrać sposób, w jaki będziemy budować i edytować nasze strony w dalszej części pracy. Dzięki użyciu dostępnego na naszym dysku serwera testowego (Krasnal) mamy możliwość wyboru pierwszej opcji Edit and test locally

#### **Rysunek 4.3.**

Tym razem w oknie Editing File, Part 2 wskazujemy technologię, jak*ą* wykorzystamy podczas budowy serwisu. Dreamweaver oferuje wsparcie i narzędzia do budowy dynamicznych aplikacji WWW dla wielu popularnych technologii PHP+MySQL, ASP, JSP, Cold Fusion itp.

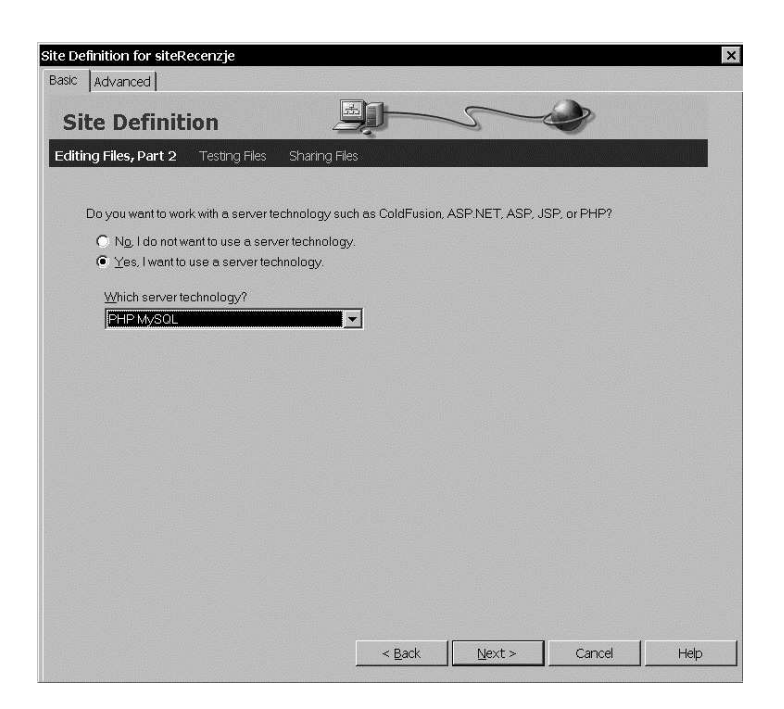

(my testing server is on this computer), która precyzyjnie określa, że do budowy i testowania dynamicznych stron użyjemy serwera testowego zainstalowanego na naszym komputerze. Zaznaczamy pierwszą opcję (rysunek 4.4).

#### **Rysunek 4.4.**

Opcja Edit and test locally pozwala nam na tworzenie serwisu lokalnie na dysku naszego komputera. Po zakończeniu pracy i testów, gotow*ą i* działającą stronę przesy*á*amy na serwer WWW

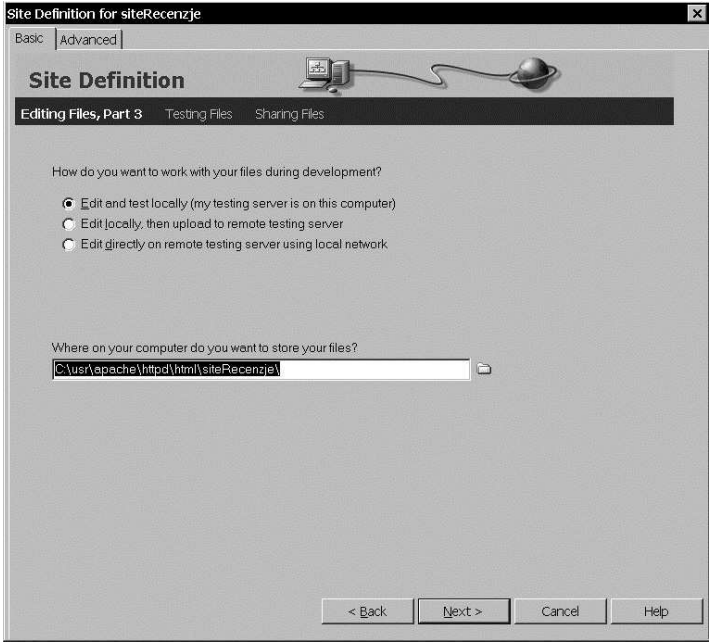

W polu poniżej, Where on your computer do you want to store your files?, należy wskazać bieżaca lokalizacje głównego folderu naszej witryny — C/usr/Apache/httpd/html/siteRecenzje (rysunek 4.5) i za pomocą przycisku Next przejść do sekcji Testing Files.

#### **Rysunek 4.5.**

Widoczny w dolnej części okna zapis Select:siteRecenzje wskazuje docelow*ą* lokalizację testowej wersji naszej aplikacji na dysku lokalnego komputera

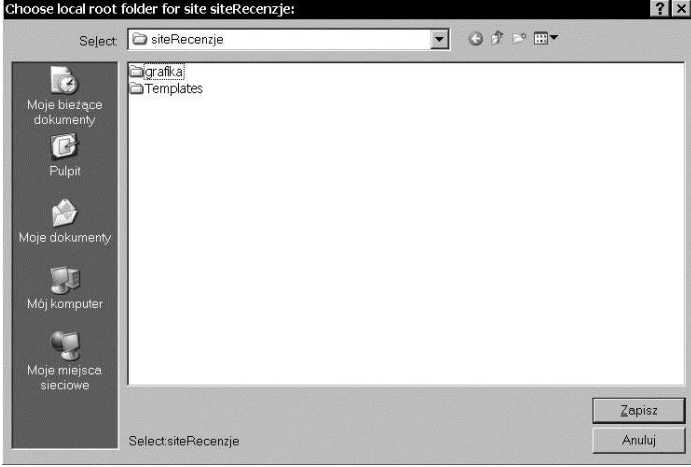

Na pytanie dotyczące adresu URL naszego serwisu - Włat URL would you use to browse to the root of your site?, w polu poniżej musimy na końcu widocznej ścieżki (http://localhost) wprowadzić nazwę  $-$  siteRecenzje (rysunek 4.6). To jest bowiem główny folder naszego site'a zapisany na lokalnym serwerze WWW. Jak pamiętamy, główny katalog serwera to inaczej  $localhost$ . W tym folderze znajduje się między innymi także nasz folder  $-$  siteRecenzje. W tej sytuacji ścieżka dostępu do witryny ma postać następującą: http://ocalhost/siteRecenzje i w tej formie wprowadzamy ją w polu Włat URL would you use to browse to the root of your site?

#### **Rysunek 4.6.**

Localhost to adres naszego serwera WWWDynamiczny serwis z recenzjami książek zlokalizowany jest w katalogu siteRecenzje. Adres w postaci localhost śiteRecenzje wskazuje na stronę g*á*ówn*ą* index.php naszej aplikacji

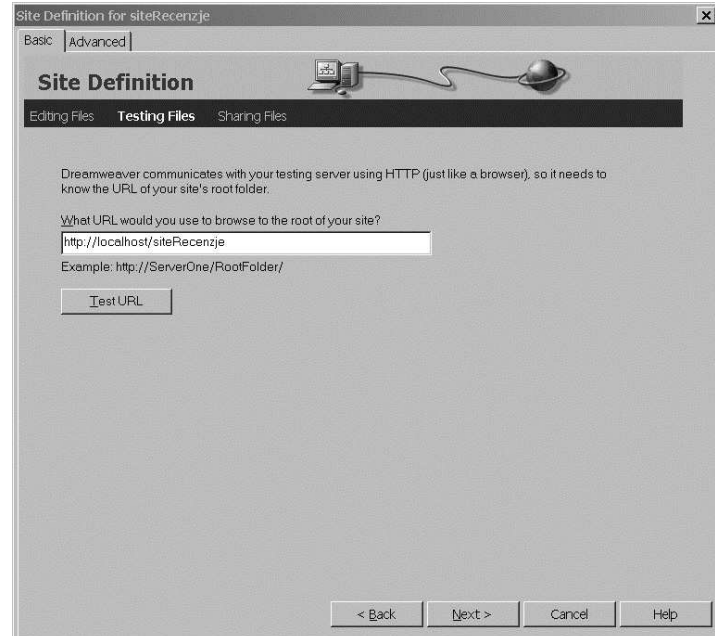

Przycisk Test URL pozwala już na etapie definiowania ustawień site'a sprawdzić, czy katalog o wprowadzonej nazwie rzeczywiĞcie istnieje i jest poprawnie widziany przez program (rysunek 4.7).

#### **Rysunek 4.7.**

Testowanie pozwala na sprawdzenie poprawno*Ğ*ci wprowadzonych adresów i lokalizowanie potencjalnych problemów

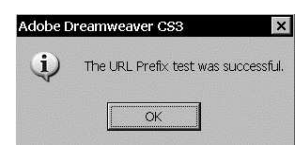

Za pomocą przycisku Next przechodzimy do sekcji Sharing Files, gdzie nie wprowadzamy już żadnych modyfikacji i od razu przechodzimy dalej (Next). Widoczna sekcja Summary przedstawia podsumowanie wszystkich wprowadzonych i zmodyfikowanych ustawień naszego site'a i nie wymaga żadnych modyfikacji (rysunek 4.8). Za pomocą przycisku *Done* potwierdzamy zmiany i powracamy do okna edycji Manage Stes. Także w tym miejscu ponownie za pomocą przycisku Done zamykamy okno i jednoczeĞnie potwierdzamy zmiany konfiguracyjne naszej strony.

#### **Rysunek 4.8.**

Wóknie podsumowania znajdziemy wszystkie podstawowe w*á*a*Ğ*ciwo*Ğ*ci edytowanego serwisu

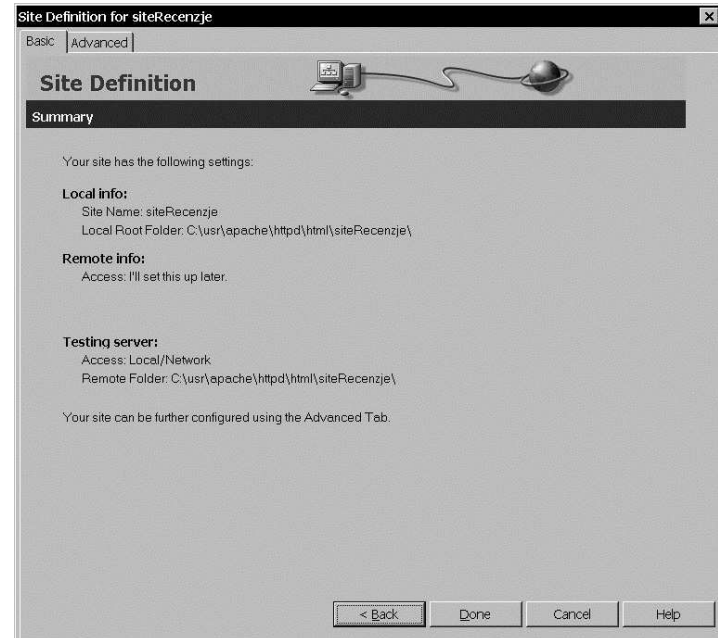

#### **Zmiana typów plików**

Do budowy szablonu, a także pierwszej strony serwisu używaliśmy do tej pory klasycznych dokumentów HTML. Nadszedł czas, by przekształcić je w dynamiczne pliki PHP, które umożliwią interpretowanie kodu PHP bezpośrednio na serwerze WWW. Dzięki użyciu parsera (interpretacji) kodu PHP na serwerze otrzymamy w rezultacie prosty, statyczny dokument HTML w postaci czytelnej dla przeglądarki użytkownika.

Zmiany rozpoczniemy od edycji szablonu. W tym celu otwieramy folder Templates i lokalizujemy dokument  $-$  *normal.dwt*. Do jego nazwy wprowadzamy dodatkowe rozszerzenie  $-$  *.php.* Nowa nazwa szablonu — *normal.dwt.php* — wygląda nieco dziwnie, jednak gotowy dokument będzie działał poprawnie i jako wzorzec doskonale posłuży do budowy kolejnych stron PHP naszego serwisu.

W głównym katalogu *siteRecenzje* znajduje się ponadto pierwsza strona serwisu — *index.html.* Także ją powinniśmy przekształcić w dokument PHP. W tym celu w oknie Files wystarczy jedynie zmienić rozszerzenie pliku z *html* na *php*, nie wprowadzając już wiecej dodatkowych zmian (rysunek 4.9).

#### **Rysunek 4.9.**

W celu przekszta*á*cenia statycznej wersji serwisu WWW dynamiczną aplikacj*Ċ* bazodanow*ą* konieczna jest zmiana rozszerzeń plików naszej strony. Mo*Ī*emy wykona*ü* to zarówno w oknie Files w Adobe Dreamweaverze, jak te*Ī* systemowo w katalogu siteRecenzje na naszym dysku

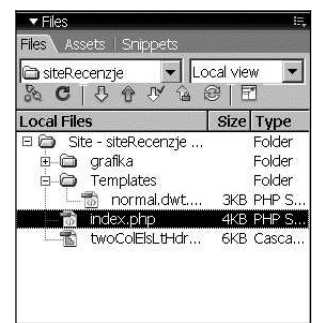

Wskazówka

Zmiany rozszerzeń plików szablonu — *normal.dwt* oraz strony głównej — *index.html* możemy dokonać w panelu *Files* programu Adobe Dreamweaver, ale także systemowo, w widoku podglądu zawartości folderu na dysku.

#### **ãñczenie strony z bazñ danych**

Przygotowana wcześniej strona *index.php* jest podstawowym dokumentem naszej pracy, posłuży ona bowiem do budowy kolejnych stron serwisu. Zbudowana na podstawie szablonu  $-$  *normal.* dwt.php - zawiera zestaw stałych elementów (zablokowanych do edycji na stronach) oraz obszary edytowalne umożliwiające wprowadzanie odpowiednich treści na kolejnych stronach serwisu. Co ważne, edycja graficznej struktury szablonu — *normal.dwt.php* — pociągnie za sobą nie tylko zmianę startowej strony — *index.php*, ale także pozostałych podstron serwisu, podobnie jak index.php opartych na tym samym szablonie.

Analizując projekt strony *index.php* oraz zestaw przygotowanych wcześniej tabel MySQL, łatwo zauważyć, że boczne menu zawierające listę kategorii dostępnych książek powinno być generowane dynamicznie na podstawie danych z bazy. W ten sposób, dzieki użyciu dynamicznego menu na stronie szablonu, dodawanie kolejnych kategorii, ich edycja czy usunięcie będzie od razu widoczne na wszystkich stronach serwisu.

券 Wskazówka

W przyszłości dzięki użyciu bazy danych i dynamicznej listy możliwe będzie także stosunkowo łatwe i szybkie przygotowanie dodatkowych wersji językowych czy innych modułów rozszerzających funkcjonalność całego serwisu.

# Dynamiczna strona WWW

## **Edycja strony startowej**

Jeśli decydujemy się na wykorzystanie listy kategorii książek na podstawie treści pobranych z bazy danych, statyczne, wprowadzone ręcznie nazwy kategorii widoczne w chwili obecnej nie są już potrzebne i w zasadzie mogą być usunięte. Jednak nie spieszmy się zanadto, nie po to wprowadzaliśmy je wcześniej, by teraz w jednej chwili usunąć je bezpowrotnie. Aby jednak ułatwić sobie dalsze działania, wykorzystamy jedną, pierwszą pozycję listy do budowy nowej dynamicznej zawartości menu.

W tym celu uważnie, najlepiej w widoku kodu (widok Source lub Split), zaznaczamy kolejne nazwy kategorii, pozostawiając jedynie pierwszą pozycję, a następnie po prostu usuwamy zaznaczone elementy ze strony. W rezultacie pozostaáa nam jedynie nazwa jednej kategorii menu. Wykorzystamy ją jako wzorzec do dalszej pracy (rysunek 4.10).

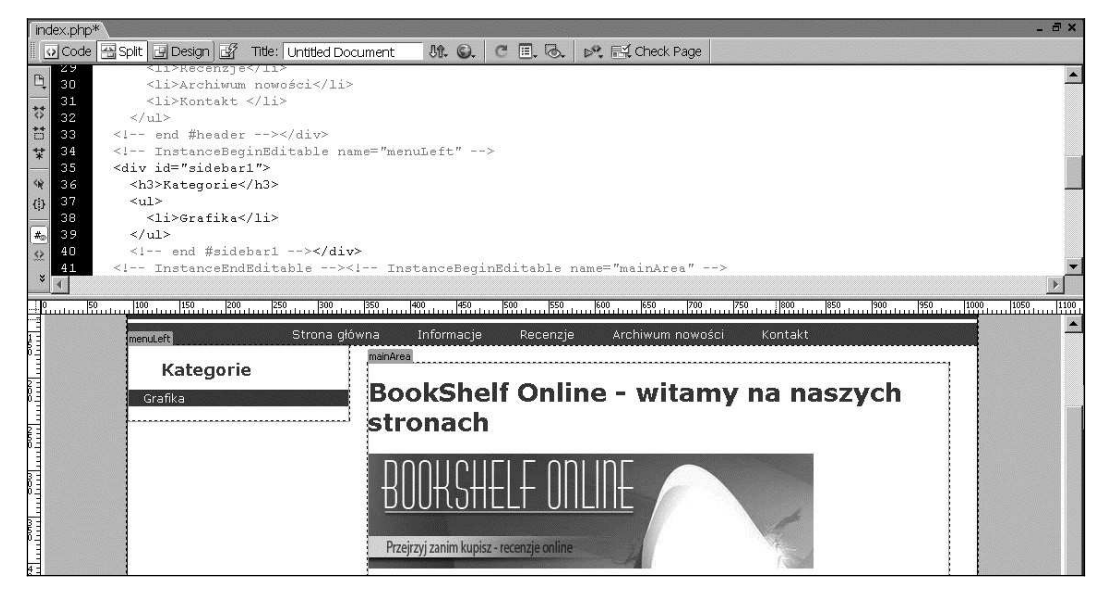

**Rysunek 4.10.** W widoku kodu lokalizujemy i usuwamy nazwy kategorii. Do budowy dynamicznej wersji serwisu wystarczy nam jedna pozycja na li*Ğ*cie

#### **Recordset — Ēródäo dynamicznych danych**

Do budowy dynamicznej strony WWW konieczne jest przygotowanie i dostarczenie jej odpowiednich danych. W programie Adobe Dreamweaver CS3 źródłem dynamicznych danych jest Recordset. Składa się on z kilku istotnych modułów przygotowanych za pomocą języka PHP i dołączanych do kodu HTML naszej strony. Każdy Recordset zawiera:

- $\triangle$  Zestaw instrukcji umożliwiających nawiązanie komunikacji z bazą danych,
- $\blacklozenge$  Zestaw instrukcji umożliwiających wykonanie konkretnego zapytania do bazy,

#### **142 Adobe Creative Suite 3 Web Standard. Tworzenie dynamicznych stron WWW. Warsztaty**

- Zestaw instrukcji przetwarzających dane uzyskane w wyniku zapytania do bazy,
- ◆ Zestaw instrukcji czyszczących.

Co ważne, do przygotowania podstawowej wersji Recordseta nie jest potrzebne nie tylko ręczne wprowadzanie kodu PHP, ale nawet jego podgląd. Wszystkie operacje możemy wykonać w trybie graficznym za pomocą odpowiednich paneli dostępnych w programie Adobe Dreamweaver CS3.

#### **Panel Data — narzödzia budowy aplikacji**

Sercem dynamicznych narzedzi Adobe Dreamweaver CS3 jest panel Data dostepny w górnym pasku lub menu (w zależności od konfiguracji programu) *Insert* (rysunek 4.11). W tym miejscu mamy dostep do wszystkich istotnych elementów, potrzebnych do budowy dynamicznej aplikacji WWW. Przyjrzyjmy się tym narzędziom. Wstępnie wszystkie elementy panelu Data można podzielić na trzy fantastyczne kategorie:

- Narzędzia do pracy z zewnętrznymi danymi XML oraz tworzenia dynamicznych efektów w technologii Ajax.
- ◆ Narzędzia do współpracy z bazą danych.
- $\triangle$  Import Tabular Data osobne narzedzie do wprowadzania danych tabelarycznych. dostepne jako odrebna kategoria. Podczas importu plików zawierających odpowiednio sformatowane dane (np. pliku tekstowego zawierającego dane oddzielane przecinkiem, tabulatorem itp.) możemy łatwo i szybko zamieścić je w tabeli na stronie bez konieczności ręcznego wprowadzania danych.

```
Common | Layout | Forms | PHP | Data | Spry | Text | Favorites | Developer
图2000 8 日日日は・南古・ま・第・4、4、4、1
```
**Rysunek 4.11.** Panel Data (w poprzednich wersjach programu nosił nazwę Application) zawiera szereg narzędzi u<sup>*atwiających budowę strony WWW opartej na bazie danych lub plikach XML*</sup>

Narzędzia do pracy z zewnętrznymi danymi XML oraz tworzenia dynamicznych efektów w technologii Ajax:

- ◆ Spry XML Data Set narzędzie pozwalające utworzyć nowe źródło danych technologii Spry (Ajax) na stronie WWW. W tym celu wykorzystywane są zewnętrzne pliki XML o odpowiedniej strukturze.
- $\bullet$  Spry Region narzędzie tworzenia obszaru dynamicznych danych budowanych na podstawie zewnętrznego źródła XML.
- ◆ Spry Repeat narzędzie umożliwiające wyświetlanie kolejno wielu węzłów XML na pojedynczej stronie.
- $\bullet$  Spry Repeat list narzędzie umożliwiające tworzenie dynamicznej listy, menu na podstawie danych zawartych w zewnętrznym pliku XML.
- $\blacklozenge$  Spry Table wygodne narzędzie do tworzenia tabeli danych na podstawie zewnętrznego pliku XML.

Narzędzia do współpracy z bazą danych:

- $\triangle$  Recordset narzedzie, które umożliwia połaczenie strony z baza, odczyt właściwych danych oraz ich prezentację na stronie.
- Dynamic Data narzędzie umożliwiające wprowadzenie dynamicznego (pochodzącego z bazy danych) tekstu, listy lub pola w wybranym miejscu na stronie WWW.
- $\triangle$  Repeat Region narzędzie umożliwiające wyświetlanie wielu rekordów z bazy jednoczeĞnie.
- $\triangle$  Show Region  $-$  zestaw narzedzi umożliwiających wykonanie podstawowych instrukcji warunkowych na podstawie danych z bazy. Za pomocą narzędzi z tej sekcji możemy wyświetlać (lub nie) dane z bazy w zależności od ich dostępności. Instrukcja typu *pokaż* jeśli jest umożliwia dodanie najprostszej logiki do strony WWW.
- $\triangle$  Recordset Paging to zestaw narzedzi do zarządzania duża ilością danych. Umożliwia áatwe dodanie elementów nawigacyjnych na kolejnych stronach zawierających jednoczeĞnie wiele rekordów.
- ◆ Display Record Count to także zestaw narzedzi do zarządzania duża ilością danych. Umożliwia łatwe dodanie elementów nawigacyjnych na kolejnych stronach zawierających jednoczeĞnie wiele rekordów.
- $\blacklozenge$  Master Detail Page Set zestaw narzędzi do budowy stron typu kategoria i produkt. Strona Master zawiera listę wszystkich produktów danej kategorii, strona Detail informacje o wybranym produkcie.
- $\triangle$  Insert Record fantastyczne narzędzia umożliwiające dodawanie rekordów do bazy danych.
- $\blacklozenge$  Update Record narzędzia umożliwiające aktualizację rekordów bazy.
- $\blacklozenge$  Delete Record narzędzia umożliwiające usuwanie wybranych rekordów z bazy.
- $\blacklozenge$  User Authentication zestaw narzędzi ułatwiający budowę systemu uwierzytelniania i logowania użytkowników.
- $\triangle$  XSL Transformation  $-$  zestaw narzędzi formatowania dokumentu XML lub danych RSS

Z punktu widzenia twórcy dynamicznej aplikacji WWW budowanej przy użyciu bazy danych i skryptów PHP, zestaw ten udostępnia nie tylko doskonałe narzędzia bazodanowe. Pozwala także na budowe elementów strony na bazie niezwykle popularnej i funkcjonalnej technologii Ajax. Tym zagadnieniom przyjrzymy się nieco uważniej w dalszej części książki.

Dzięki użyciu prostych narzędzi z kategorii Data, nauka programowania PHP oraz użycia bazy danych czy plików XML staje się po prostu przyjemnością.

# **Przygotowanie Ēródäa danych — Recordset**

Do budowy dynamicznej listy kategorii na stronie *index.php* (strona główna serwisu) konieczne jest przygotowanie źródła danych — Recordset, które umożliwi połączenie strony z bazą, odczyt właściwych danych  $-$  wprowadzonych kategorii oraz ich prezentację na stronie. W tym celu przechodzimy do zakładki (lub menu) Data dostępnej w górnym panelu Insert, po czym z dostępnych przycisków wybieramy polecenie (przycisk) Recordset (rysunek 4.12).

If Forms PHP Data Spry Text Favorites Developer Toolb 图 | D. 13 15 日 | E | 图 | Z - | 图 右 - | 2 - 14 - | 14 4 - 14 - 对 - 为 | A - | 简

**Rysunek 4.12.** Przycisk Recordset umo*Ī*liwia budow*Ċ* nowego *Ĩ*ród*á*a danych. Na jednej stronie mo*Ī*emy wykorzysta*ü* kilka Recordsetów. Ka*Ī*dy z nich odpowiedzialny jest za inne dzia*á*ania

Wskazówka

Nowy *Recordset* możemy utworzyć także dwiema innymi metodami. Za pośrednictwem dostöpnego w menu górnym Window panelu *Bindings* klikamy przycisk oznaczony symbolem +, a następnie z rozwijanej listy wybieramy polecenie *Recordset* (Query). Możemy wykorzystać także menu górne *Insert*, a następnie przejść do pozycji *Data Objects* i z dostępnej w tym miejscu listy wybraè polecenie *Recordset*.

Niezależnie od wybranej metody, duże okno dialogowe Recordset pozwoli na precyzyjne ustalenie źródła danych dla naszej strony.

Panel Recordset dostepny jest w dwóch odmianach: Basic (Podstawowy — domyślnie aktywny), doskonały dla wszystkich rozpoczynających pracę z bazą danych, oraz Advanced (Zaawansowany), konieczny do wprowadzania bardziej zaawansowanych zapytań do bazy. W trybie Basic podstawowe elementy Recordseta dostępne są w postaci wizualnej i nie wymagają w zasadzie żadnej znajomości języka SQL. Podczas pracy w trybie Advanced niezbędne jest wprowadzanie kodu zapytania SQL ręcznie. Daje nam to duże możliwości dowolnego kształtowania samego zapytania, jak i relacji pomiędzy różnymi tabelami.

Do pierwszych prób poáączenia szablonu z bazą danych wykorzystamy Recordset w trybie Basic. Jego funkcjonalność okazuje się zupełnie wystarczająca podczas tworzenia listy kategorii książek.

W polu Name wprowadzamy opisowa nazwe zbioru danych. Warto pamietać, by nie używać tu polskich znaków ani spacji. Nazwa powinna byü dobrana tak, by nie kolidowaáa z nazwami tabel, pól bazy danych ani innymi elementami (nazwami) strony. W tym przypadku do budowy listy kategorii książek możemy wykorzystać prostą, a jednocześnie opisową nazwę typu - lista-Kategorii (rysunek 4.13).

#### **Rysunek 4.13.**

Okno Recordset umo*Ī*liwia wprowadzenie na stronę zapytania SQL w trybie graficznym. To wspania*á*y sposób na poznanie i naukę pierwszych poleceń SQL dla u*Ī*ytkowników o mniejszym do*Ğ*wiadczeniu

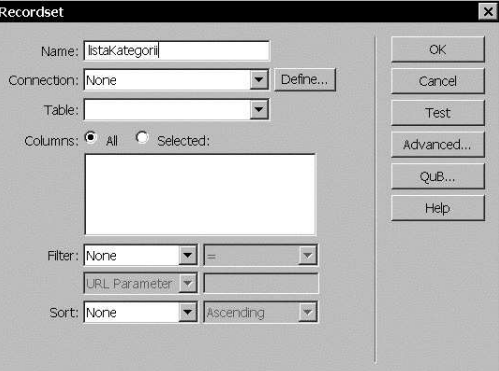

Pole Connection pozwala na wskazanie lub utworzenie właściwego pliku konfiguracyjnego umożliwiającego połączenie wszystkich stron serwisu z bazą danych. Pliki konfiguracyjne zapisywane są automatycznie w folderze *Connections* i zawierają wszystkie niezbedne dane dotyczące serwera baz danych, samej bazy, jej tabel, a także nazwe użytkownika oraz hasło. Użycie zewnętrznych plików konfiguracyjnych z rozszerzeniem \*.PHP w znaczący sposób zabezpiecza naszą strone przed nieautoryzowanym dostepem do bazy. Dla jednego serwisu możemy przygotować kilka niezależnych sposobów łaczenia z bazą (plików konfiguracyjnych), co pozwala ograniczyć dostep do wybranych tabel bazy, podnosząc w ten sposób stopień ich zabezpieczenia.

Często podczas prac testowych wygodnie jest utworzyć dwa niezależne pliki konfiguracyjne. Jeden zawiera dane do serwera testowego *localhost* dostępnego na naszym dysku. Drugi zawiera dane niezbędne do współpracy z produkcyjną bazą danych na fizycznym serwerze WWW.

Podczas tworzenia pierwszego zbioru danych, Recordset, nie ma możliwości wyboru sposobu połączenia strony z bazą. Po prostu do tej pory nie utworzyliśmy jeszcze żadnego pliku konfiguracyjnego. W polu *Connection* pozostawiamy pozycję None i za pomocą przycisku Define przechodzimy do okna Connections for Site siteRecenzje (rysunek 4.14).

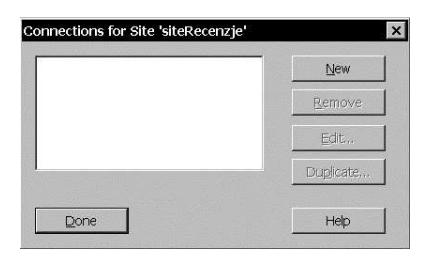

**Rysunek 4.14.** W celu nawi*ą*zania komunikacji z baz*ą* danych trzeba przygotowa*ü* plik konfiguracyjny Connection. Dla wygody testowania naszej strony mo*Ī*emy przygotowa*ü* dwa po*áą*czenia, lokalne do testowania strony na serwerze z naszego dysku oraz internetowe, niezbę dne do poprawnego działania strony w Internecie

Jeśli wcześniej zdefiniowane były metody połączenia z bazą, ich lista widoczna będzie w wyświetlonym oknie. Aby zmienić ustawienia istniejącego pliku konfiguracyjnego, wybieramy go z listy, a następnie za pomocą przycisku Edit wchodzimy w tryb edycji jego właściwości.

W przypadku, gdy tworzymy pierwszy plik konfiguracyjny, na liście nie ma jeszcze widocznych żadnych połączeń. Za pomocą przycisku New przechodzimy do kolejnego okna —  $MySQL$ Connection. W tym miejscu uważnie wprowadzamy niezbędne dane konfiguracyjne.

- ◆ *Connection name (Nazwa połaczenia*) to opisowa nazwa połaczenia, która powinna być krótka i zrozumiała. W przypadku użycia serwera testowego *localhost* możemy wprowadzić nazwe *localTest*. Jest ona krótka, zrozumiała i jednoznacznie wskazuje na użycie lokalnego serwera testowego. W przypadku pracy z serwerem internetowym nazwa w postaci remoteTest doskonale oddaje ten właśnie charakter połączenia.
- $\blacklozenge$  MySQL Server (Serwer bazy danych MySQL) to adres serwera WWW. W przypadku pracy z serwerem Krasnal (lub innym zainstalowanym na naszym dysku) jego adres ma postać localhost.
- ◆ User name (Nazwa użytkownika) to nazwa użytkownika, który ma dostęp do bazy danych. W przypadku użycia serwera Krasnal nazwa użytkownika o prawach administracyjnych (Admin) to root. W przypadku użycia innych serwerów konieczne jest sprawdzenie właściwej nazwy w ich dokumentacji.

#### **146 Adobe Creative Suite 3 Web Standard. Tworzenie dynamicznych stron WWW. Warsztaty**

- ◆ *Password (Hasio)* to hasio dostępu do bazy danych dla wybranego użytkownika. W przypadku pracy z serwerem Krasnal hasło domyślnego użytkownika to krasnal.
- $\triangle$  Database (Baza danych) to właściwa baza danych wykorzystywana podczas budowy danego serwisu WWW. Możemy oczywiście wprowadzić nazwę bazy ręcznie, jednak dużo wygodniej jest wskazać właściwą bazę z dostępnych dla wybranej lokalizacji (localhost) za pomocą przycisku Select. Do budowy strony z recenzjami książek wybieramy utworzoną wcześniej bazę - siterecenzje.

Przykładowe dane okna MySQL Connection dla serwera Krasnal przedstawione są poniżej (rysunek 4.15).

- Connection name: **localTest**
- MySQL Server: **localhost**
- User Name: **root**
- ◆ *Password*: krasnal
- ◆ *Database*: siteRecenz.je

#### **Rysunek 4.15.**

Podczas tworzenia lokalnego po*áą*czenia u*Ī*yjemy danych dotycz*ą*cych bazy na naszym dysku. W przypadku po*áą*czenia internetowego w tym miejscu wprowadzamy dane umo*Ī*liwiaj*ą*ce po*áą*czenie i wspó*á*prac*Ċ* z baz*ą* internetow*ą*

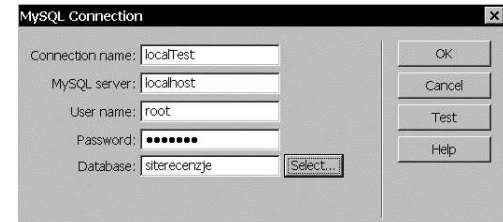

Za pomocą przycisku OK potwierdzamy wprowadzone właściwości połączenia i przechodzimy ponownie do okna Connections for Site siteRecenzje. Przycisk Done pozwala zachować ustawienia i przenosi nas z powrotem do okna edycji —  $Recordset$ .

Co bardzo istotne, bezpośrednio po zdefiniowaniu właściwości ustawień połaczenia nie bedzie ono automatycznie widoczne w polu Connection. Musimy ręcznie wskazać wprowadzoną nazwę localTest, by przejść do dalszej części panelu.

W polu Table wybieramy jedną z tabel w wybranej bazy danych. W przypadku bazy siterecenzje do budowy listy kategorii wybieramy tabelę kategorie, a następnie w polu Columns poniżej określamy, które pola (kolumny) tabeli chcielibyśmy wykorzystać.

W tym przypadku konieczne jest użycie wszystkich pól (All), jednak w wielu innych sytuacjach możemy wybrać opcję Selected i (z wciśniętym klawiszem Ctrl) wskazać wybrane pola konieczne do budowy naszej strony.

Widoczne poniżej sekcje Filter oraz Sort pozwalają na wprowadzenie dodatkowych opcji dotyczących budowanego zbioru danych. W tej chwili nie ma konieczności ich modyfikacji (jednak zrobimy to nieco później), zatem w obu polach pozostawiamy domyślnie wybraną opcję — None (rysunek 4.16) i za pomocą przycisku OK potwierdzamy wprowadzone dane.

#### **Rysunek 4.16.**

Podczas tworzenia Recordseta konieczne jest wskazanie odpowiedniego po*áą*czenia, tabeli z bazy oraz jej pól. W wielu przypadkach u*Ī*yjemy wszystkich pól tabeli, jednak o ile jest to mo*Ī*liwe, starajmy się ograniczać ilość przesy*á*anych danych do minimum

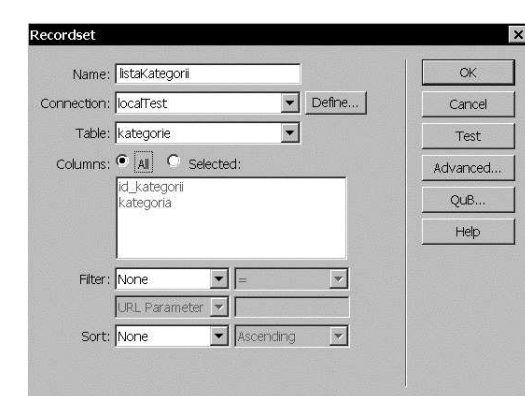

Każdy Recordset (źródło danych) widoczny jest automatycznie w panelu Bindings (panel Bindings otwiera się w chwili utworzenia nowego Recordseta). Po rozwinięciu zawartości za pomocą przycisku z symbolem + (widoczny tuż przed jego nazwą) wyświetla on listę wszystkich pól bazy danych dołączonych do bieżącego Recordseta podczas definiowania jego właściwości. W chwili użycia źródła danych generowanego na podstawie tabeli *kategorie* w panelu Bindings widoczne są dwie pozycje (rysunek 4.17):

- $\bullet$  *id kategorii* zawiera numeryczny identyfikator kategorii w tabeli
- ◆ kategoria nazwa właściwej kategorii

#### **Rysunek 4.17.**

W panelu Bindings widoczne s*ą* (w tym przypadku dwa) pola z wybranej tabeli bazy danych

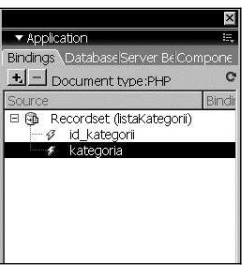

Do utworzenia dynamicznej listy menu wystarczy oczywiście użycie jedynie pola kategoria, które zawiera nazwy kategorii wprowadzone do bazy danych. Pole id\_kategorii wykorzystamy w nieco innym celu w dalszej części rozdziału.

粪 Wskazówka

Warto w tym momencie zwrócić uwagę na kod (przycisk *Source* widoczny w górnej części okna bieżącego dokumentu) HTML/PHP edytowanej strony. Dodanie dynamicznego źródła Recordset wprowadziło wiele istotnych zmian. Wiekszość z nich widoczna jest w górnej cześci strony. Pomiędzy znacznikami kodu PHP — <?php tu treść kodu PHP na naszej stronie ?> wprowadzonych jest kilka funkcji PHP ułatwiających połączenie z wybraną bazą, wyszukanie odpowiednich danych oraz wyświetlenie ich na stronie.

#### **148 Adobe Creative Suite 3 Web Standard. Tworzenie dynamicznych stron WWW. Warsztaty**

Podobnie jak w przypadku języka HTML, kod PHP zawarty jest w sekcji ograniczonej znacznikami. Zapis <?php oznacza początek kodu PHP na stronie, zaĞ odpowiednio znacznik ?> jest jego zakończeniem. Pomiedzy znacznikami zawarte są właściwe funkcje i działania jezyka PHP/MySQL wykorzystane do wyświetlenia treści na podstawie utworzonego źródła danych.

Adobe Dreamweaver CS3 generuje bardzo ciekawy kod strony. Jest on poáączeniem tradycyjnego HTML z elementami PHP umieszczonymi wewnątrz znaczników <?php tu treść kodu PHP na naszej stronie ?>. Co ważne, dzieki użyciu jezyka HTML możemy budować serwis w trybie graficznym, wprowadzając jedynie dynamiczne dane w wybranych sekcjach strony. Tego typu podejście zdecydowanie ułatwia pracę nawet zaawansowanym użytkownikom programu Adobe Dreamweaver CS3 o mniejszym doĞwiadczeniu w programowaniu.

## **Dynamiczne menu na stronie**

Strona *index.php* po usunięciu nazw pozostałych kategorii w menu po lewej stronie zawiera teraz jedynie pojedynczą kategorię. Zaznaczamy ją, a następnie przechodzimy do palety Bindings. Tu wybieramy pole kategoria i za pomocą przycisku *Insert* widocznego w dolnej części panelu wprowadzamy dynamiczną zawartość na stronę (rysunek 4.18).

#### **Rysunek 4.18.**

Za pomoc*ą* przycisku Insert mo*Ī*emy wprowadza*ü* dynamiczne teksty na stronę. Łatwiej i szybciej jest je przeci*ą*ga*ü* z panelu Bindings w wybrane po*á*o*Ī*enie w oknie aktywnego dokumentu

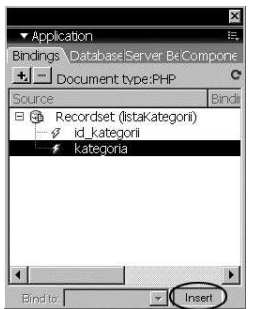

Zaznaczona wczeĞniej statyczna pozycja menu zostaje w ten sposób automatycznie zastąpiona treścią w postaci {listaKategorii.kategoria}. Zapis w tej właśnie postaci, a także inny kolor zaznaczenia informuje nas, że w tym miejscu wprowadzone zostały dynamiczne dane (rysunek 4.19). Pierwszy segment nazwy {listaKategorii.kategoria} oznacza źródło danych  $-$  Recordset. W tym przypadku widoczna nazwa jednoznacznie wskazuje na Recordset listaKategorii. Druga część nazwy widoczna bezpośrednio po kropce zawiera nazwę pola (kategoria) wykorzystanego do budowy menu na stronie.

Niezwykle wygodną funkcją Adobe Dreamweavera CS3 jest możliwość podglądu dynamicznej zawartości z bazy danych na bieżącej stronie bez konieczności uruchamiania przeglądarki internetowej. W tym celu należy zlokalizować przycisk *Live Data View* widoczny w górnej części okna aktywnego dokumentu. Po uruchomieniu podglądu na liście kategorii powinna ukazać się jedynie pierwsza pozycja z bazy (rysunek 4.20).

W niektórych sytuacjach użycie podglądu Live Data View nie daje dobrych rezultatów. Dotyczy to szczególnie sytuacji, gdy domyślny kolor podświetlenia dynamicznych danych pokrywa się z kolorystyką lub tłem tekstu. Możemy to łatwo zmienić za pomocą odpowiedniej edycji preferencji ogólnych programu. Za pomocą polecenia Preferences (Ctrl+U) dostępnego w menu

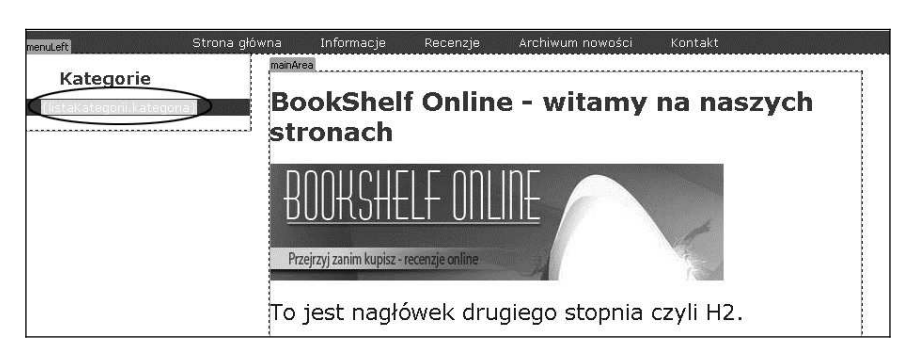

**Rysunek 4.19.** Dynamiczna nazwa kategorii na stronie. W domy*Ğ*lnej postaci dynamiczne pole tekstowe widoczne jest w jasnoniebieskim pod *wietleniu. W wielu przypadkach skutecznie utrudnia to pracę*.

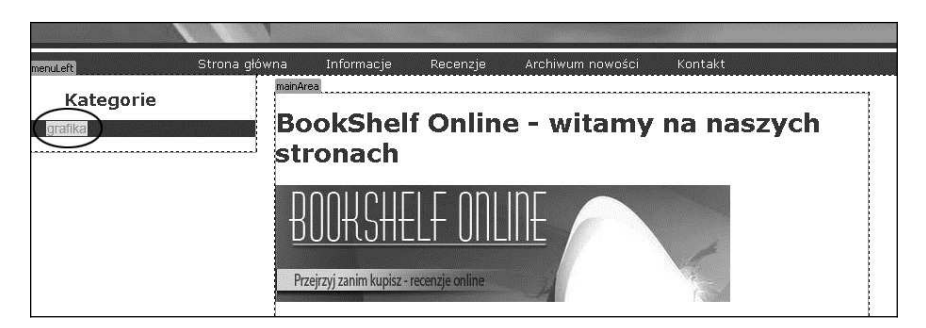

**Rysunek 4.20.** Za pomoc*ą* przycisku Live Data View mo*Ī*emy podgl*ą*da*ü* dynamiczne tre*Ğ*ci bezpo*Ğ*rednio na stronie WWW. Znacznie u*á*atwia to pó*Ĩ*niejsze formatowanie i planowanie rozmieszczenia elementów na stronie

górnym Edit przechodzimy do sekcji Highlighting (rysunek 4.21). Jeśli w dolnej sekcji Live Data w obu przypadkach ustawimy brak koloru, A dobe Dreamweaver CS3 wyświetli dane w oryginalnej ostylowanej postaci. Tego typu podgląd bardzo ułatwia dalszą pracę (rysunek 4.22).

**Rysunek 4.21.** W oknie Preferencji, w kategorii Highlighting mamy mo*Ī*liwo*Ğü* modyfikacji koloru pod*Ğ*wietlenia dynamicznych danych na stronie. W wielu przypadkach usunięcie pod*Ğ*wietlenia jest bardzo wygodnym rozwi*ą*zaniem

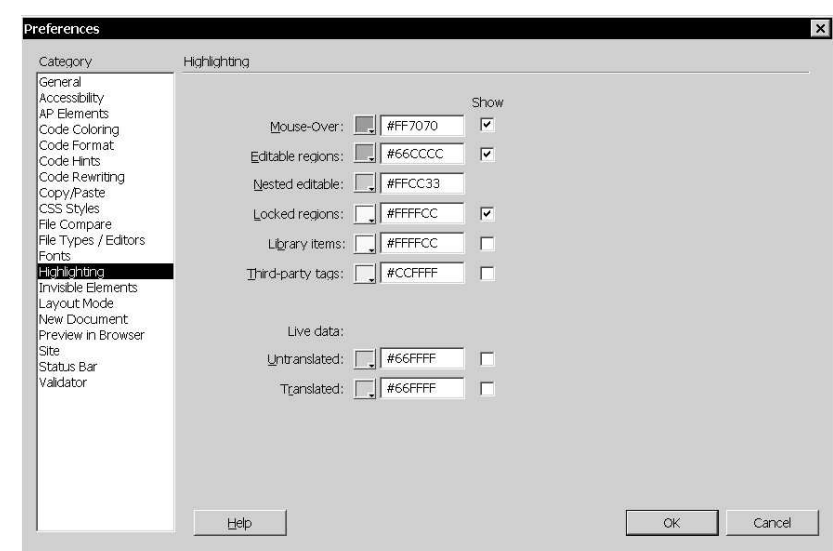

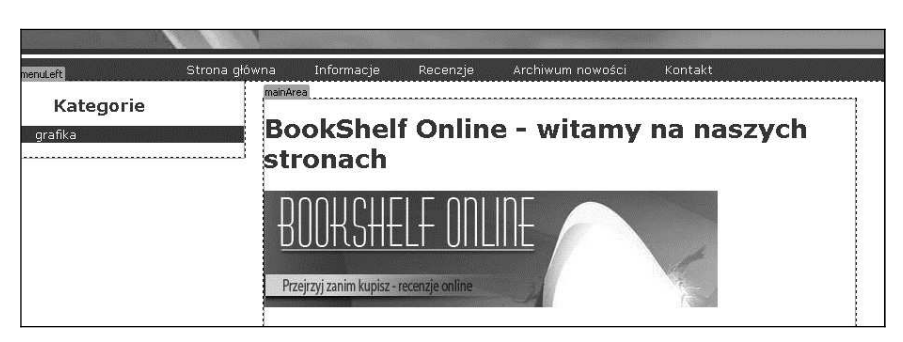

**Rysunek 4.22.** Dynamiczne dane bez podświetlenia prezentują się dużo lepiej. Taki tryb podglądu jest bardzo przydatny podczas edycji stylów CSS i formatowania elementów strony

Prawdopodobnie dla wielu Czytelników widoczny podgląd jest pewnym zaskoczeniem. Skoro nasz Recordset miał umożliwić wyświetlanie wszystkich kategorii książek, czemu widoczny jest tylko pierwszy rekord bazy danych? Nie ma tu nic dziwnego. Do tej pory nie podjeliśmy żadnych działań umożliwiających wyświetlenie wszystkich pozycji z pola kategoria. Spróbujmy to zmienić.

Wskazówka

Automatycznie podczas użycia dowolnego źródła danych (*Recordset*) mamy dostęp jedynie do pierwszego rekordu bazy. Jego treść widoczna jest w trybie *Live Data View*, a także na podglądzie strony w przeglądarce internetowej — polecenie *Preview In Browser* (*F12*) dostępne w menu górnym File.

W celu wyświetlenia większej liczby rekordów na stronie trzeba wprowadzić dodatkowe funkcje języka PHP. Oczywiście w pierwszej chwili brzmi to raczej mało zachęcająco, jednak nie jest to wcale trudne zadanie. Musimy jedynie precyzyjnie zaznaczyć pierwszą pozycję menu w lewej kolumnie, zawartą pomiędzy znacznikami <lipsility (rysunek 4.23), a następnie w górnej sekcji strony zlokalizować i wykorzystać przycisk Repeat Region dostępny w zakładce (lub menu) Data (rysunek 4.24).

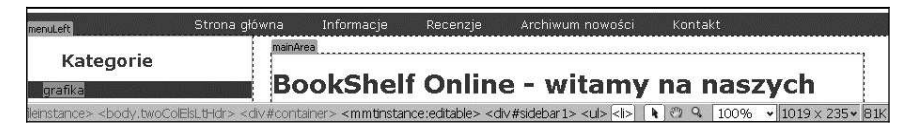

**Rysunek 4.23.** W dolnej cz*ĊĞ*ci strony widoczna jest hierarchia znaczników HTML naszej strony. Ostatni znacznik na li*Ğ*cie przyporz*ą*dkowany jest do obiektu aktywnego na stronie. Widoczne tu selektory mo*Ī*emy wykorzystywa*ü* tak*Ī*e do precyzyjnego zaznaczania wybranych elementów strony

> **THIP Data Spry Frext Favorites De** BBBBBBBHF-B-13-13-6-4-4-70 A 圖

**Rysunek 4.24.** Za pomoc*ą* przycisku Repeat Region mo*Ī*emy wprowadza*ü* cykliczne, powtarzalne elementy strony na podstawie tre*Ğ*ci pobranych z bazy danych. Obszar Repeat Region budowany na podstawie znaczników pozycji listy <li> pozwala na budowę dynamicznego menu na stronie

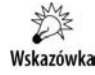

Użycie polecenia *Repeat Region* pozwala automatycznie utworzyć funkcję języka PHP, która wyświetla dowolną liczbę rekordów z bazy danych.

W oknie Repeat Region znajdują się trzy nieskomplikowane opcje. W polu Recordset upewniamy się, że widoczna jest nazwa właściwego źródła danych – lista kategorii. Sekcja *Show* pozwala na wybór ilości rekordów jednorazowo prezentowanych na stronie (rysunek 4.25).

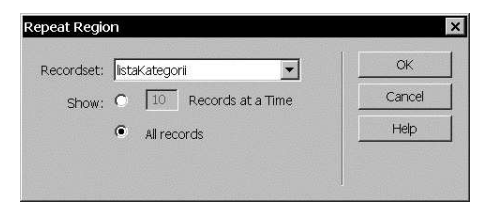

**Rysunek 4.25.** Woknie konfiguracyjnym Repeat Region wprowadzamy docelową liczbę rekordów (elementów z bazy danych), jakie chcieliby*Ğ*my wy*Ğ*wietli*ü* na stronie. Nie zawsze u*Ī*ycie opcji All daje dobre rezultaty

- $\bullet$  Show ... Records at a Time  $-$  to wybór dowolnej, skończonej liczby rekordów widocznych na stronie
- $\blacklozenge$  Show All records wyświetla pełną listę rekordów, niezależnie od jej ilości. W sytuacji, gdy lista rekordów jest bardzo długa, użycie tej opcji nie tylko spowalnia proces wyświetlania strony, ale także nie wygląda później zbyt elegancko.

W przypadku budowy listy kategorii książek wybierzemy oczywiście opcję All Records (nie mamy wielu kategorii), co umożliwi wyświetlenie wszystkich wprowadzonych kategorii w obszarze menu. W ten sposób użytkownicy serwisu będą mogli łatwo i szybko wybrać właściwą kategorię, by wyszukać odpowiednią recenzję ulubionej książki.

Dzięki użyciu podglądu Live Data View menu widoczne w lewej kolumnie zawiera teraz listę wszystkich kategorii wprowadzonych do bazy danych. Nie było to chyba trudne zadanie (rysunek 4.26).

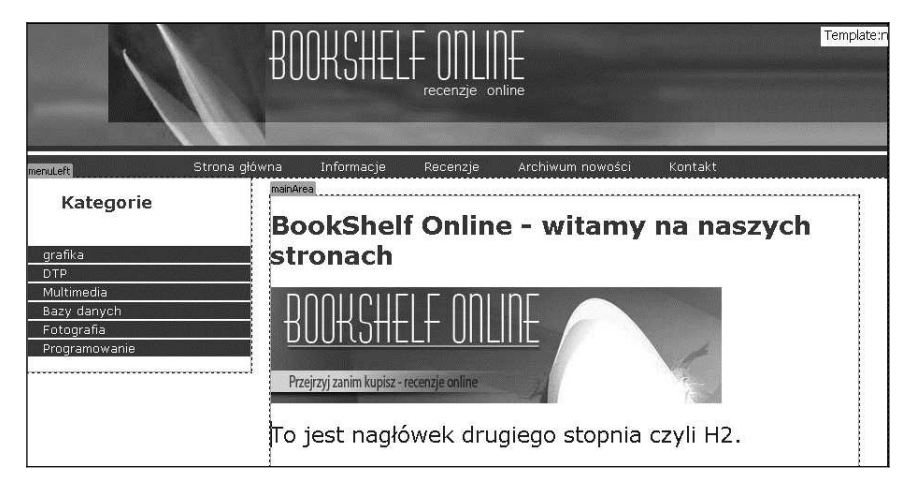

**Rysunek 4.26.** *Dzięki użyciu polecenia Repeat Region dynamiczna lista kategorii na podstawie tabeli kategorie z* bazy danych znalazła się na naszej stronie

#### **ãñcza tymczasowe**

A by menu nawigacyjne kategorii książek umożliwiało przejście do innej strony serwisu, konieczne jest dodanie mu odpowiednich áączy (linków). Na tym etapie budowy caáego serwisu trudno jest jeszcze planować właściwe połączenia pomiędzy stronami. W tej chwili nie mamy jeszcze żadnych stron, do których miałyby one prowadzić. Oczywiście moglibyśmy pozostawić menu w bieżącej postaci, jednak wprowadzenie choćby tymczasowych linków znacznie ułatwi nam późniejsze działania, a i teraz wprowadzi nieco zmian w wyglądzie bieżącej strony.

Menu kategorii książek generowane jest dynamicznie na podstawie treści pobranych z bazy danych. W związku z tym na stronie *index.php* znajduje się jedynie dynamiczne odwołanie do wybranego pola {listaKategorii.kategoria} tabeli. Dzięki użyciu niezwykle wygodnej funkcji Repeat Region, wyświetlamy w tym miejscu pełną listę kategorii. Oznacza to, nie mamy możliwości dodania łączy ręcznie do każdej pozycji menu. Jak łatwo się domyślić, muszą być one także dynamicznie generowane.

W tej chwili wprowadzimy jednak jedynie proste linki zastępcze. W tym celu możemy wykorzystać znacznik #. Wprowadzenie łącza w takiej postaci oczywiście nie spowoduje poprawnego działania strony, jednak w znaczący sposób ułatwi późniejszą modyfikację.

Zaznaczamy na stronie dynamiczny tekst w postaci { $listakategori:kategoria$ }, a następnie w polu Link wprowadzamy znacznik #. Potwierdzamy to za pomocą klawisza Enter (rysunek 4.27).

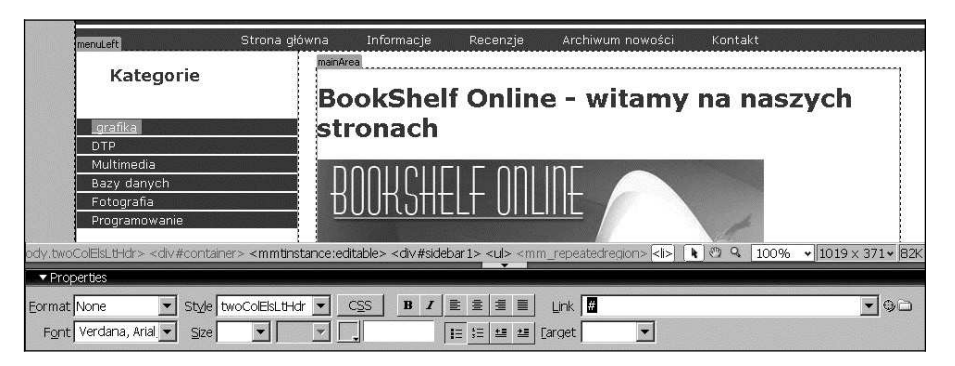

**Rysunek 4.27.** Za pomocą selektora < li> na liście w dolnej części strony możemy precyzyjnie zaznaczyć wybrany element strony

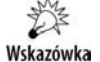

Dodawanie łączy (linków) należy zawsze potwierdzać za pomocą klawisza *Enter*!

Niestety, dodanie zastępczego odnośnika wprowadziło niekorzystną zmiane na naszej stronie. Do tej pory atrakcyjnie wyglądające (na podglądzie lub przy użyciu funkcji Live Data View) menu stało się niebieskie i podkreślone. Nie jest to nic niezwykłego. W ten sposób przeglądarki domyślnie wyświetlają łącza na każdej stronie. Dopóki za pomocą definicji CSS nie zmienimy wyglądu odnośnika, dopóty przyjmuje on standardową postać — niebieski podkreślony tekst. Co ciekawe, wielkość oraz styl odnośnika pozostały bez zmian, zmienił się jedynie kolor i dodane zostało podkreślenie (rysunek 4.28).

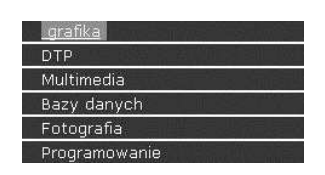

**Rysunek 4.28.** Po dodaniu *áą*cza wygl*ą*d pozycji menu zmieni*á* si*Ċ*. W tej chwili elementy listy przybra*á*y domy*Ğ*lny wygl*ą*d odno*Ğ*ników na stronie. S*ą* koloru niebieskiego i maj*ą* dodatkowe podkre*Ğ*lenie

#### **Dodatkowe style CSS**

By nadać elementom menu wcześniej określony wygląd, konieczne jest przygotowanie kolejnych definicji stylów kaskadowych CSS. Nie jest to szczególnie trudne zadanie, jednak w tym miejscu postaramy się dodać liście menu kilka ciekawych możliwości.

W dzisiejszych czasach, w dobie burzliwego rozwoju Internetu i nowoczesnych technologii, trudno sobie wyobraziü, by przyciski ekranowe (np. menu z listą kategorii) pozostawaáy statyczne na stronie. Zazwyczaj nadajemy im typowy efekt RollOver, czyli zmiane wyglądu po najechaniu i naciśnięciu kursorem myszki. Tego typu efekty często kojarzone są z budowaniem specjalnych elementów graficznych, które następnie są podmieniane za pomocą skryptów języka Java Script w chwili najechania na nie kursorem myszy. Na szczęście takie podejście dziś już może odejść w niepamięć. Dzięki użyciu stylów kaskadowych możemy przygotować niemal identyczny wizualnie efekt bez konieczności użycia grafiki i Java Scriptu.

Zanim przejdziemy do budowy stylów, przypomnijmy sobie strukturę menu kategorii. Całość znajduje się w sekcji <div#sidebar1>, a następnie wewnątrz sekcji listy nienumerowanej, czyli <ul></ul>. Jedyna pozycja listy {listaKategorii.kategoria} zamknięta jest wewnątrz znacznika <li></li>. W wyniku dodania odnoĞnika w postaci # pole {listaKategorii.kategoria} zawiera jeszcze dodatkowy tag języka HTML  $-$  <a href=" $\#$ ">. Jest to znacznik łącza (linku) tymczasowego (#), który w tej chwili nie powoduje żadnych konkretnych działań na stronie.

Analizując całą sekcję menu na stronie, nie znajdziemy w tej chwili zbyt wiele kodu. Mamy jedynie pojedyncze dynamiczne pole {listaKategorii.kategoria} wraz z dodanym odnoĞnikiem <a>. Pełna zawartość listy jest dynamicznie pobierana z bazy i za pomocą obszaru Repeat Region wielokrotnie powielana na stronie. W tej sytuacji nasze dziaáania związane z formatowaniem menu dotyczą jedynie dynamicznego pola {listaKategorii.kategoria} (rysunek 4.29).

Krokiem, który spowodował utratę oryginalnego wyglądu strony, było dodanie łącza do dynamicznego pola tekstowego. Większość przeglądarek przedstawia odnośniki (linki), a więc elementy zawarte wewnątrz znacznika <a>, w swój domyĞlny sposób (niebieskie teksty z podkreśleniem). Chcąc zmienić ten stan, musimy pokusić się o modyfikację wyglądu znacznika <a $>$ .

Niestety, nie możemy zrobić tego globalnie. Redefinicja wyglądu łącza na stronie spowoduje zmianę wyglądu wszystkich linków. O ile w przypadku menu kategorii pewien ustalony wygląd sprawdzi się doskonale, o tyle w głównej sekcji dokumentu może wyglądać bardzo źle. Oznacza to, że musimy w jakiś sposób odróżnić definicję wyglądu znacznika <a> sekcji <div#sidebar1> od pozostałych. W zasadzie rozwiązanie widoczne jest już w poprzednim zdaniu. Jeśli wprowadzimy redefinicję znacznika jedynie w sekcji <div#sidebar1>, pozostałe odnośniki pozostaną bez zmian, co było naszym założeniem. Zatem do dzieła.

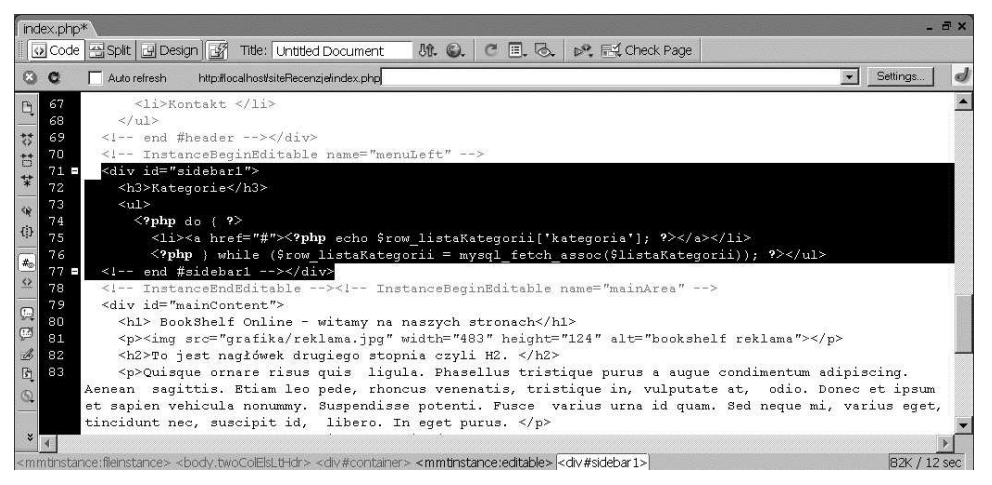

**Rysunek 4.29.** Dzi*Ċ*ki u*Ī*yciu bazy danych ca*á*a lista kategorii wraz z *áą*czami zapisana jest w niewielkim fragmencie kodu

Klikamy gdziekolwiek dynamiczne pole {listaKategorii.kategoria} (w ten sposób możemy szybko zaznaczyć sekcję znacznika <a>), a następnie w dolnej części strony wskazujemy ostatni na liście hierarchii elementów strony znacznik <a> (rysunek 4.30). Otwieramy palete CSS Styles  $(Shif F11)$  i dodajemy nowy styl.

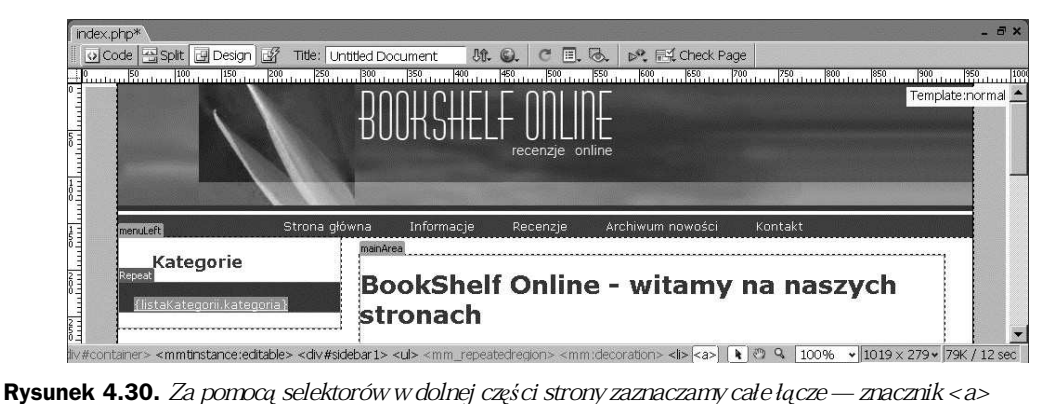

A dobe Dreamweaver CS3 automatycznie zaproponuje styl typu Advanced, nadając mu nazwę selektora w postaci .twoColElsLthdr #container #sidebar1 a. Podobnie jak robiliśmy to wcześniej, możemy nieco ją skrócić, doprowadzając ostatecznie do postaci #sidebar1 a. Zapis ten oznacza: wszystkie odnośniki (znacznik <a>), które znajdują się w sekcji #sidebar1, będą sformatowane na podstawie definicji, jakie niebawem wprowadzimy.

W oknie CSS Rule Definition modyfikujemy jedynie dwie właściwości stylu (rysunek 4.31):

- $\bullet$  *Color*  $\sim$  doprowadzamy go do oryginalnej postaci widocznej przed dodaniem łącza.
- $\bullet$  *Decoration none*  $\sim$  w ten sposób usuwamy (jeśli potrzeba) zbyteczne podkreślenie elementów menu kategorii.

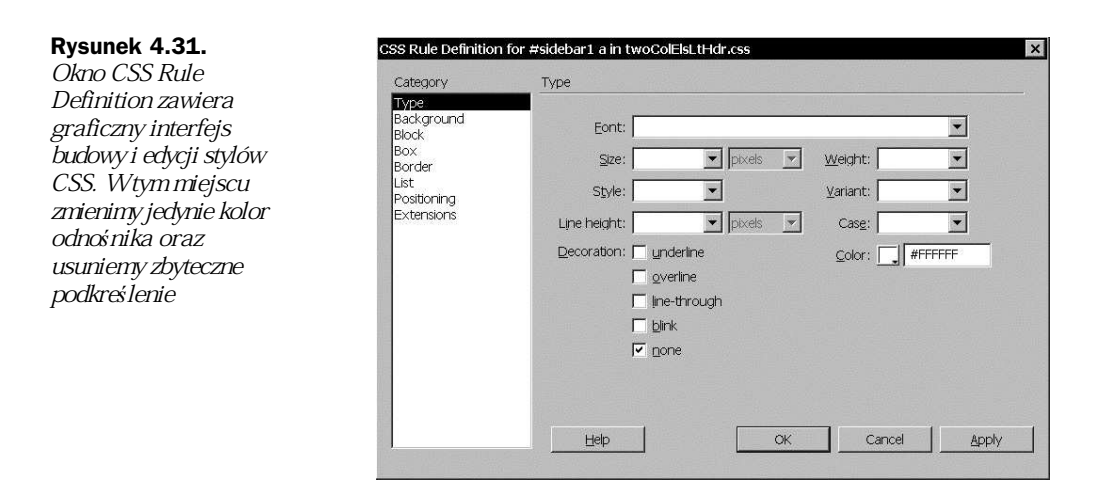

Za pomocą przycisku Apply możemy od razu sprawdzić działanie stylu na stronie. Jeśli wszystko wygląda zgodnie z naszymi oczekiwaniami, za pomocą przycisku  $OK$  kończymy budowę stylu. W tym momencie nie ma potrzeby dokonywać tu jeszcze więcej modyfikacji. Dodaniem innych efektów zajmiemy się dużo później.

#### **Wykorzystanie obiektów Library**

Adobe Dreamweaver CS3 posiada jeszcze jedno wspaniałe narzędzie, które doskonale sprawdzi się podczas naszej dalszej pracy. Obiekty Library, bo o nich mowa, to dowolne elementy strony, fragmenty kodu czy wręcz całe funkcjonalne moduły zapisane w bibliotece (Library) naszego site'a. Ogromną ich zaletą jest możliwość wykorzystania w stałej, niezmiennej i wręcz zablokowanej do edycji postaci na wielu różnych stronach naszego serwisu. Jednak najwięcej korzyści z obiektów Library mamy w chwili ich edycji. Zmieniając obiekt zapisany w bibliotece (Library), automatycznie aktualizujemy ten właśnie fragment kodu na wszystkich stronach, które go wykorzystują. W pewnym sensie przypomina to działanie szablonu, ponieważ podobnie jak szablon, on także jest zablokowany i niedostepny do edycji na kolejnych stronach. Podczas typowej pracy wykorzystujemy jedynie stały, zapisany w bibliotece obiekt na wielu stronach serwisu. W odpowiednim momencie modyfikujemy jego zawartość, co spowoduje aktualizację wszystkich wykorzystujących go stron. Brzmi to fantastycznie i dokáadnie tak dziaáa.

W przypadku strony *index.php* zbudowaliśmy właśnie menu nawigacyjne zawierające listę kategorii książek, których recenzje można znaleźć w naszym serwisie. Nie jest to jednak w pełni funkcjonalne menu. Do jego pełnego działania potrzebujemy dodać jeszcze łącza (linki), które umożliwią przeglądanie książek wybranej kategorii. W chwili obecnej nie mamy jeszcze przygotowanych takich właśnie stron docelowych. Znacznie utrudnia to przygotowanie właściwych łączy (linków). W tej sytuacji doskonałym rozwiązaniem okaże się zastosowanie obiektu Library, który w oryginalnej postaci wykorzystamy do budowy kolejnych stron serwisu. Gdy powstaną już strony umożliwiające przeglądanie książek wybranej kategorii, dodamy odpowiednie łącza dla obiektu z biblioteki. Dzięki temu wszystkie strony, które wykorzystują taki obiekt, jednoczeĞnie zostaną zaktualizowane. To nie tylko bardzo wygodne rozwiązanie. Pozwala znacznie przyspieszyć dalszą pracę, skupiając się na jej istotnych elementach. Drobne modyfikacje typu ostatni szlif faktycznie można wprowadzić nieco później.

#### **156 Adobe Creative Suite 3 Web Standard. Tworzenie dynamicznych stron WWW. Warsztaty**

Obiekty Library dostępne są jedynie podczas pracy z całą witryną. Nie ma możliwości ich użycia w sytuacji, gdy budujemy jedynie pojedynczą strone i nie przygotowaliśmy pełnej definicji site'a (katalogu). W celu użycia tych obiektów przechodzimy do palety Assets (F11) dostepnej w menu górnym Window (rysunek 4.32).

#### **Rysunek 4.32.**

Paleta Assets przechowuje cenne zasoby naszego serwisu. Aby skorzysta*ü* z jej us*á*ug, nale*Ī*y wcze*Ğ*niej zdefiniowa*ü* site. Jedynie w tym trybie mamy dostęp do palety Assets, a w niej do szablonów, obiektów biblioteki czy kolorów

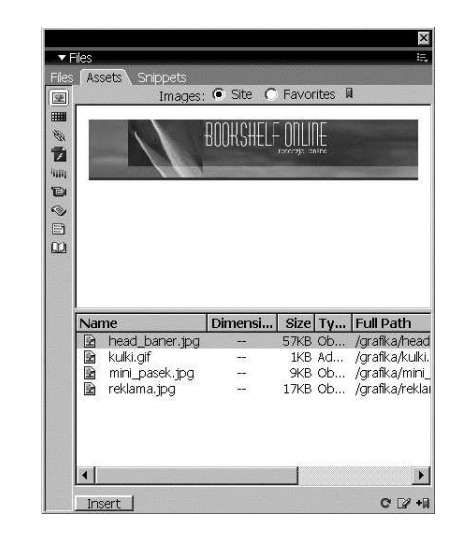

Podobnie jak podczas pracy z bazą danych, wszystkie przydatne palety zgrupowane są w pojedynczym oknie i nie ma konieczności wywoływania ich z menu górnego Window. Klikając kolejne zakładki panelu Files (a także Application w przypadku pracy z dynamicznymi danymi), możemy szybko przechodzić pomiędzy odpowiednimi panelami. Panel Assets dostępny jest w tej samej sekcji co podstawowe okno Files, standardowo widoczne po prawej stronie ekranu.

Paleta Assets zawiera szereg niezwykle przydatnych zasobów, które z powodzeniem możemy wykorzystywać podczas pracy z serwisem. Dostepne w pionowej kolumnie po lewej stronie przyciski pozwalają na szybkie przełączenie podglądu zasobów różnego typu.

- $\blacklozenge$  *Images*  $\equiv$  zawiera listę i podglądy wszystkich plików graficznych dostępnych w katalogu głównym naszego site'a. Jeśli nieco rozszerzymy podgląd zasobów palety Assets, widoczne staną się także dodatkowe, całkiem przydatne informacje. Pośród nich znajdziemy oczywiście nazwę oraz: Dimensions, czyli rozmiary grafiki,  $Size -$ jej wagę,  $Type - type$  typ pliku graficznego oraz Full Path  $-$  pełną ścieżkę dostępu do wybranej grafiki. Podgląd oraz zestaw tych informacji okazują się bardzo przydatne podczas pracy z większymi serwisami, gdzie nie sposób zapamiętać wszelkich informacji o każdym użytym pliku graficznym.
- ◆ *Colors* to pełna lista wszystkich kolorów wykorzystanych podczas budowy naszej witryny. Oczywiście dotyczy ona przede wszystkim tych kolorów, jakie wykorzystaliśmy do budowy stylów kaskadowych. Jeśli później podczas budowy kolejnych elementów strony czy stylów chcielibyśmy zachować zgodność kolorystyczną na stronie, możemy podczas ustalania ich barwy wykorzystać tę właśnie listę i wskazać jeden z użytych już wcześniej kolorów. Na podglądzie w górnej części okna widoczny jest zarówno zapis koloru w kodzie szesnastkowym, jak i jego definicja na podstawie RGB. Może to być niezwykle przydatne szczególnie podczas tworzenia dodatkowych elementów graficznych, gdy potrzebujemy dopasować ich kolor do elementów strony.
- $\triangleq$  *Links*  $-$  przedstawia pełną listę wszystkich zewnętrznych adresów URL wykorzystanych podczas budowy naszej strony. Jeśli pewien odnośnik do zewnetrznej strony czy adresu e-mail chcielibyśmy wykorzystać w wielu miejscach, wystarczy zaznaczyć odpowiedni tekst lub grafike i przeciągnąć właściwy link z palety Assets na zaznaczony element na stronie.
- $\blacklozenge$  Flash  $-$  to naturalnie zestawienie wszystkich elementów Flash (SWF) dostępnych w katalogu głównym site'a.
- $\blacklozenge$  Shockwave dziś już mało popularna, lista wszystkich elementów Shockwave (DCR) dostępnych do użycia na naszej stronie. Pliki typu Shockwave budowane są za pomocą fantastycznego, choć nieco zapominanego programu Macromedia (Adobe) Director.
- $\triangleq$  *Movies*  $-$  to pe<sub>ma</sub> lista filmów wideo zapisanych w głównym katalogu naszej witryny.
- $\bullet$  *Scripts*  $-$  to lista wszystkich zewnętrznych skryptów (np. Java Script) wykorzystanych do budowy bieżącego serwisu.
- $\blacklozenge$  Templates  $-$  zawiera pełną listę wszystkich szablonów stron WWW aktywnego serwisu.
- $\triangle$  Library  $-$  to biblioteka wspólnych elementów, jakie w stałej postaci możemy wykorzystywać na naszej stronie. Dowolna modyfikacja elementu z biblioteki automatycznie aktualizuje wszystkie strony, jakie z niego korzystają.

Nas oczywiście najbardziej interesuje możliwość praktycznego wykorzystania biblioteki (Library). Jest to niezwykle proste. Musimy precyzyjnie zaznaczyć fragment strony, jaki chcielibyśmy zapisać w bibliotece, i przeciągnąć go do palety Assets. W niektórych sytuacjach trudno jest przeciągnąć zaznaczony element i w takiej chwili możemy wykorzystać także przycisk New Library Item widoczny w dolnej części palety Assets. W ten sposób unikamy kłopotliwego niekiedy przeciągania obiektów i precyzyjnie umieszczamy właściwy element w bibliotece.

W przypadku budowy menu z listą kategorii musimy dokładnie zaznaczyć obszar, jaki chcielibyśmy zamieścić w bibliotece. W tym celu klikamy widoczną dynamiczną pozycję listy, a następnie przechodzimy do widoku kodu. Wprawdzie możliwe jest zaznaczanie także w trybie Design, jednak dużo łatwiej w ten sposób o pomyłkę. Pracując w widoku kodu strony, precyzyjnie zaznaczamy jedynie te fragmenty, które są faktycznie konieczne.

Dzięki zaznaczeniu fragment kodu z listą kategorii jest właśnie wyróżniony na ekranie. Lokalizujemy sekcję znaczników  $\langle u \rangle > \langle u \rangle$  i zaznaczamy cały fragment kodu tej listy. Należy zwrócić baczną uwagę, by zaznaczony został zarówno początek listy <ul>, cała zawartość wraz z kodem PHP, jak i znacznik końcowy listy  $\langle u \rangle$  (rysunek 4.33).

Teraz za pomocą polecenia New Library Item dostępnego w menu bocznym palety (rysunek 4.34) dodajemy całą listę kategorii do biblioteki. W celu łatwiejszego odnalezienia właściwego obiektu w bibliotece wprowadzamy jej opisową nazwę  $-$  listaKategorii (rysunek 4.35). Po zatwierdzeniu nazwy otrzymamy komunikat o aktualizacji áączy, który naturalnie potwierdzamy.

W rezultacie tych działań menu z listą kategorii zostało wyróżnione kolorem oraz zablokowane do bezpoĞredniej edycji. W celu modyfikacji elementów menu konieczna jest teraz edycja oryginalnego fragmentu kodu z biblioteki.

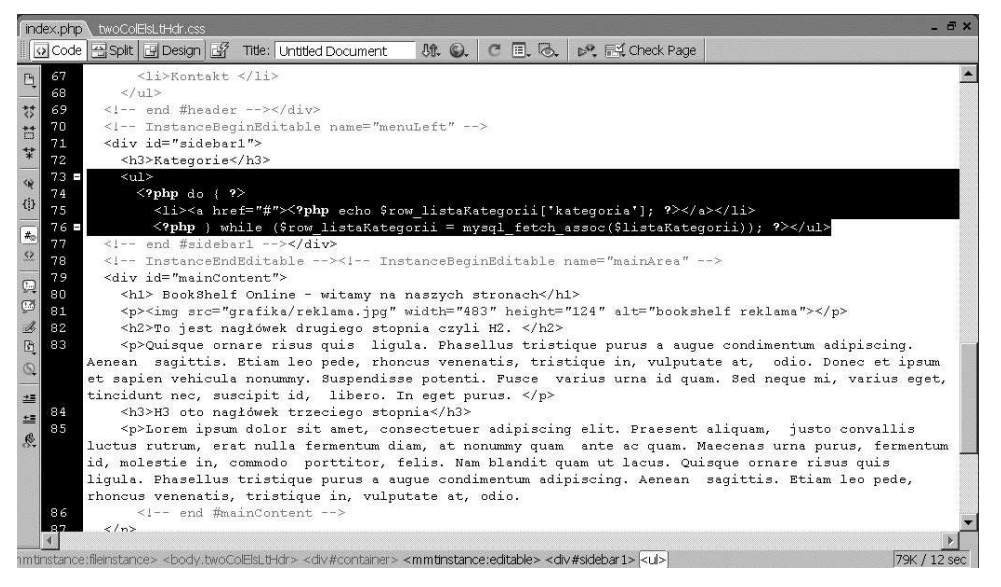

**Rysunek 4.33.** Zaznaczony fragment listy zamknięty wewnątrz znaczników < ul>. Możemy zaznaczać elementy bezpośrednio na stronie lub skorzystać z selektorów widocznych w jej dolnej części

#### **Rysunek 4.34.**

Za pomoc*ą* przycisku New Library Item tworzymy nowy obiekt w bibliotece. Obiekty te mo*Ī*emy tworzy*ü* tak*Ī*e poprzez przeciągnięcie aktywnej tre*Ğ*ci strony w okno Library

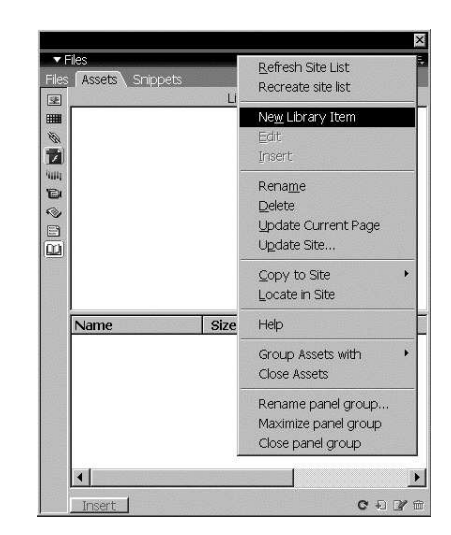

Jeśli teraz na podstawie strony *index.php* powstaną nowe strony, każda z nich wykorzysta wprowadzony obiekt z biblioteki. Jego edycja uaktualni wszystkie strony naszego serwisu. A to właśnie było naszym założeniem.

### **Dynamiczna zawartość strony startowej**

Kolejne zmiany dotyczą już głównej części strony *index.php* — <div#mainContent>. Tu w miejsce widocznych właśnie statycznych informacji tekstowych wprowadzimy treść zapisaną w tabeli  $informed$ je naszej bazy danych. Ponadto poniżej dodamy kolejny moduł serwisu  $-$  Nowości/

#### **Rysunek 4.35.**

Nowy obiekt listaKategorii zosta*á* zapisany w bibliotece. Od tej chwili mo*Ī*emy wykorzystywa*ü* go wielokrotnie w naszej pracy. Aktualizacja obiektu z biblioteki automatycznie modyfikuje wszystkie strony serwisu, jakie go wykorzystuj*ą*

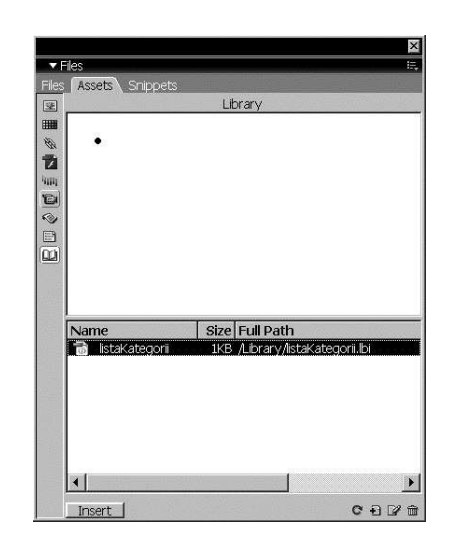

Aktualności. Znajdą się tu najnowsze informacje dotyczące działania serwisu, opisy, aktualności oraz komunikaty administracyjne zapisane w bazie danych. Aby zanadto nie zaśmiecać strony głównej nadmiarem różnorodnych danych i informacji, umieścimy tu jedynie 2 - 3 najnowsze rekordy z bazy. Lista wszystkich aktualności dostępna będzie na stronie Archiwum nowości.

Do pobrania ogólnych informacji o firmie z bazy danych konieczne jest utworzenie kolejnego źródła danych zwanego Recordset. W ten sposób możliwe będzie nawiązanie połączenia z zupełnie inną tabelą, wyszukanie właściwych informacji oraz umieszczenie ich w obszarze edytowalnym <div#mainContent> strony.

Nowy *Recordset* utworzymy tym razem za pomocą palety *Bindings* (Ctrl+F10) dostępnej w menu górnym Window. Za pomocą niewielkiego przycisku z symbolem + dodajemy nowy Recordset (rysunek 4.36) i przechodzimy w tryb edycji jego właściwości. W polu Name wprowadzamy nazwę mainInfo, na liście Connection wybieramy utworzony wcześniej plik konfiguracyjny localTest, tabelę informacje, a następnie w sekcji Columns wybieramy opcję All, która umożliwi nam dostęp do wszystkich pól tabeli.

Podobnie jak w przypadku listy kategorii, w tym momencie nie zmieniamy domyślnych ustawień (None) w sekcji Filter oraz Sort (rysunek 4.37).

Nowy *Recordset* widoczny jest w panelu *Bindings*. Po rozwinieciu jego zawartości widoczne stają się wszystkie pola utworzonej wcześniej tabeli — *informacje*. Dzięki odpowiedniemu zaprojektowaniu pól tabeli, wprowadzenie dynamicznej treści na stronę tytułową nie sprawi nam żadnych problemów.

Przypomnijmy sobie bieżącą strukturę logiczną strony *index.php*. Jej tytuł zawarty jest wewnątrz znaczników  $\langle h \rangle > h$ 1>. Poniżej znajduje się niewielki tekst wprowadzający — nagłówek zawarty wewnątrz znaczników <h2></h2>. Właściwa treść tej strony zapisana jest w kolejnych akapitach (znaczniki <p></p>) tekstu. JeĞli podczas wprowadzania statycznej treĞci strony zdecydowaliĞmy się na użycie dodatkowej grafiki czy fotografii, widzimy ją poniżej nagłówka, a jednocześnie ponad właściwym tekstem strony.